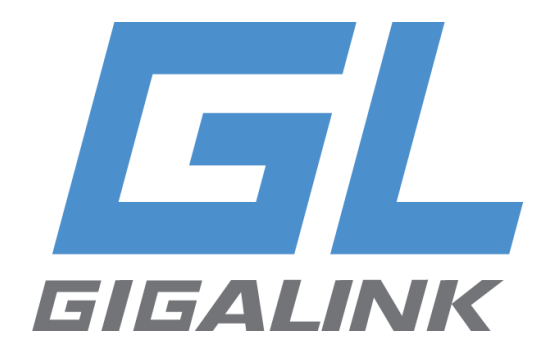

## **Руководство пользователя**

## GL-SW-G204-16SG-I

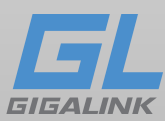

### Оглавление

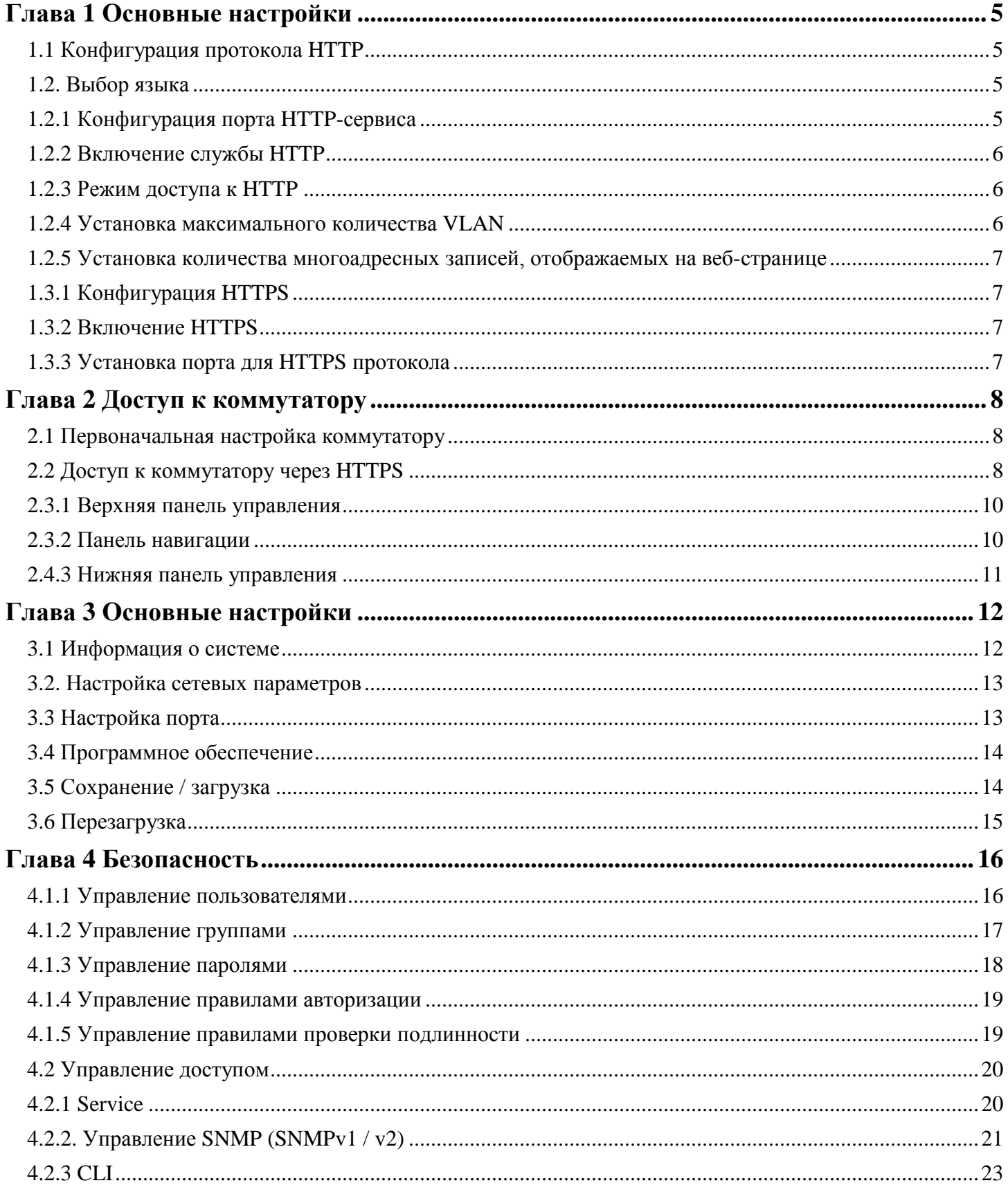

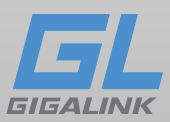

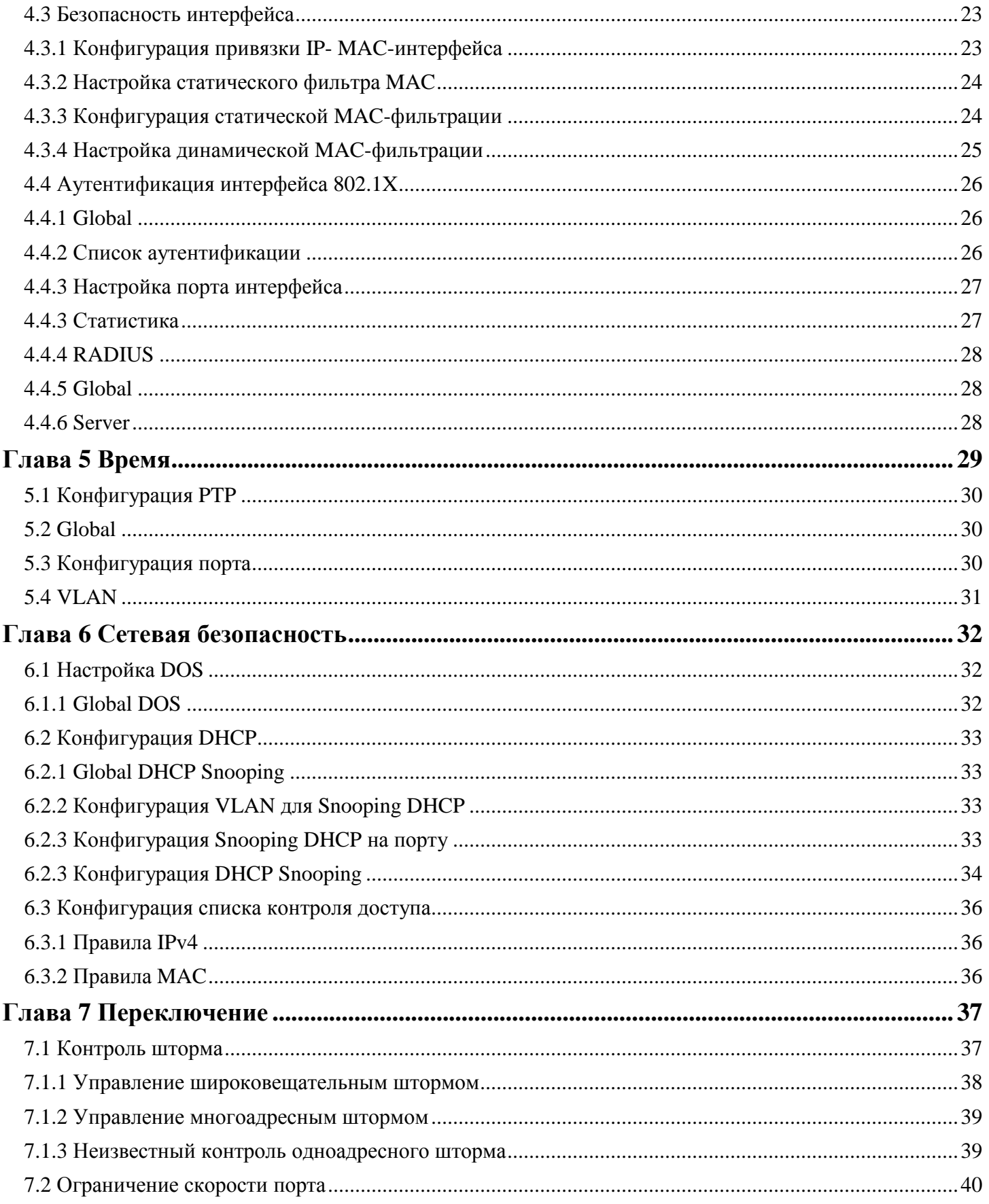

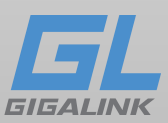

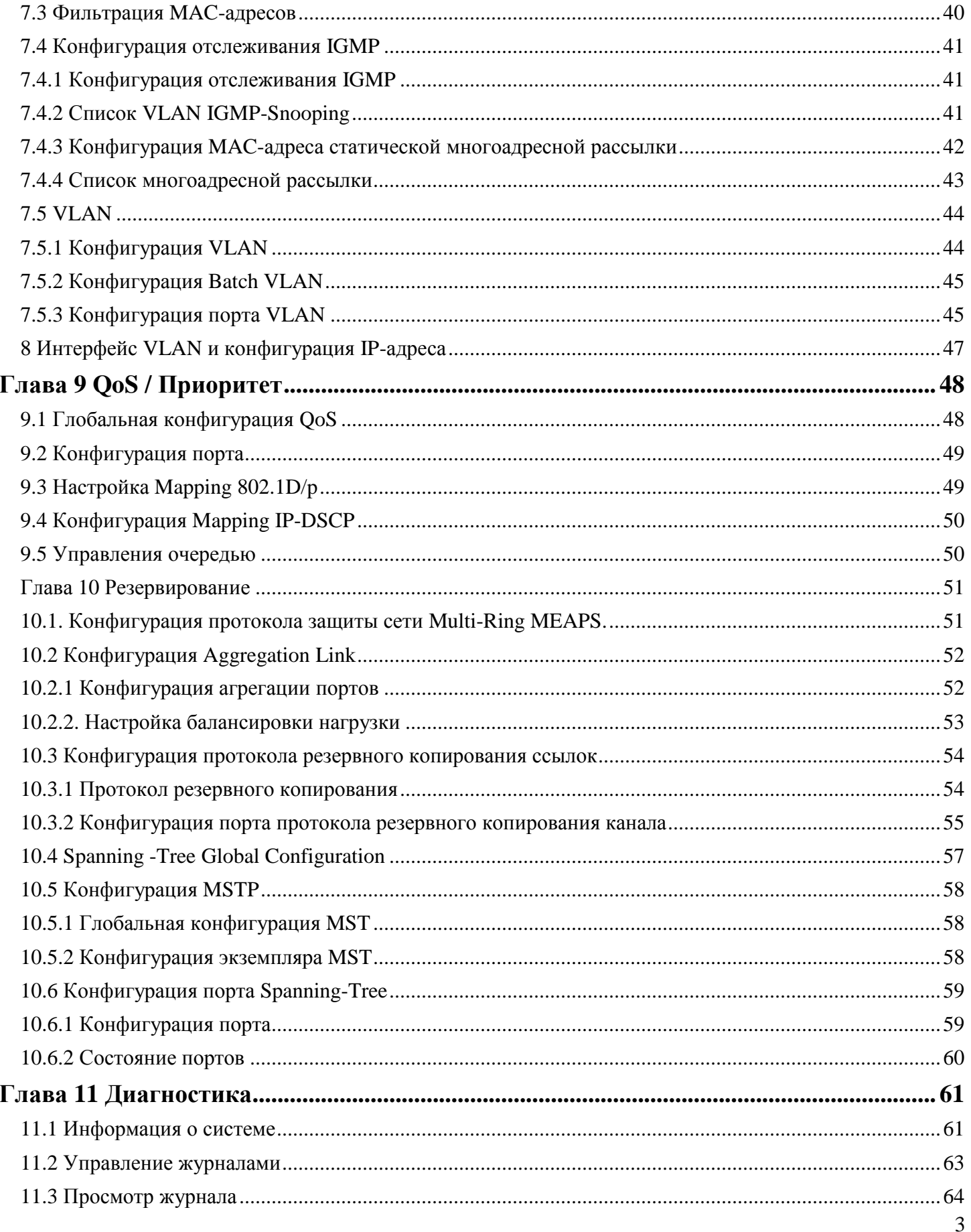

info@giga-link.ru

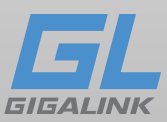

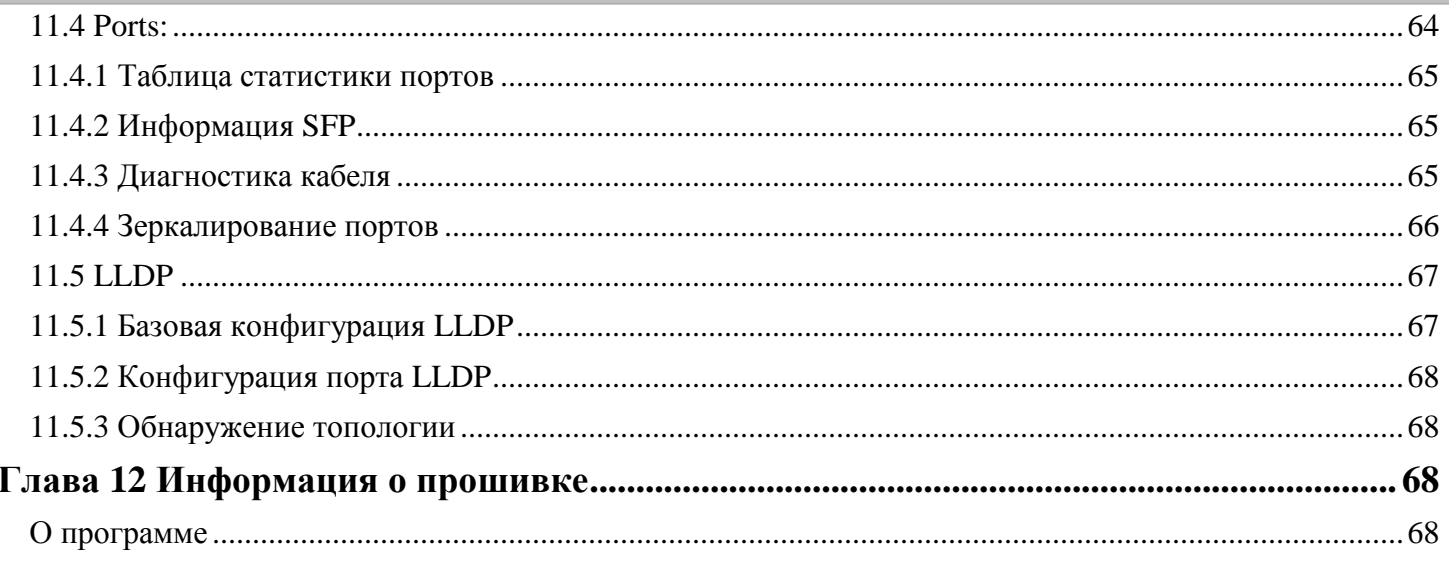

info@giga-link.ru

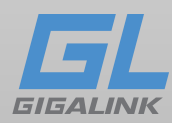

Руководство по настройке WEB

## <span id="page-5-0"></span>**Глава 1 Основные настройки**

## <span id="page-5-1"></span>**1.1 Конфигурация протокола HTTP**

Настройку коммутатора можно осуществлять не только через командную строку и SNMP, но и через веб-браузер.

## <span id="page-5-2"></span>**1.2. Выбор языка**

Коммутатор поддерживает два языка, Английский и Китайский, переключение языков возможен с помощью следующей команды:

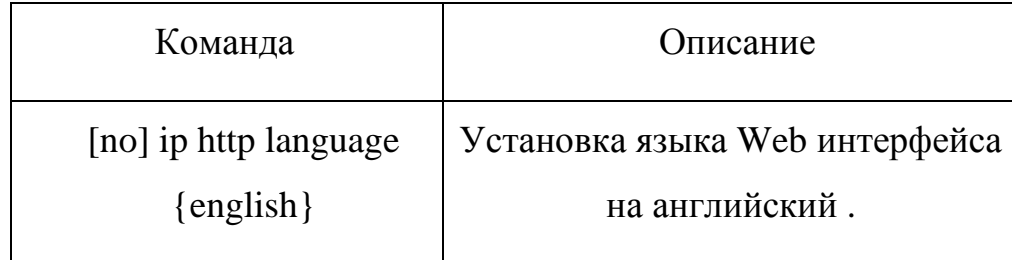

## <span id="page-5-3"></span>**1.2.1 Конфигурация порта HTTP-сервиса**

По умолчанию HTTP-порт - 80, пользователи могут получить доступ к коммутатору, введя IP-адрес, коммутатор также поддерживает пользовательские изменения, после того как порт изменился, поменяйте IP-адрес для доступа к коммутатору. Для примера, если изменить IP-адрес и порт на 192.168.2.3 и 1234, адрес доступа HTTP должен быть изменен на http:// 192.168.2.3.

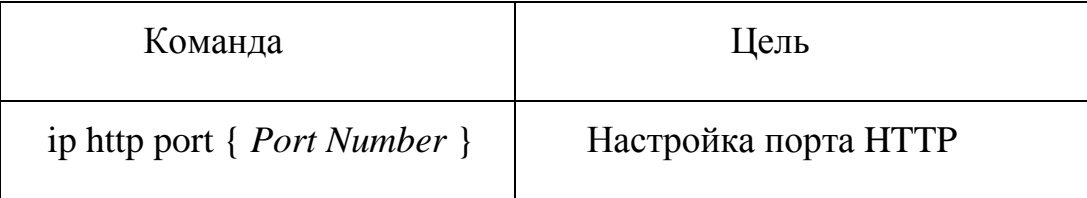

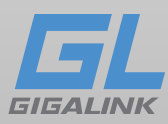

## <span id="page-6-0"></span>**1.2.2 Включение службы HTTP**

Коммутатор поддерживает контроль HTTP доступа. Только при включенной HTTP службе, происходит обмен HTTP между коммутатором и ПК:

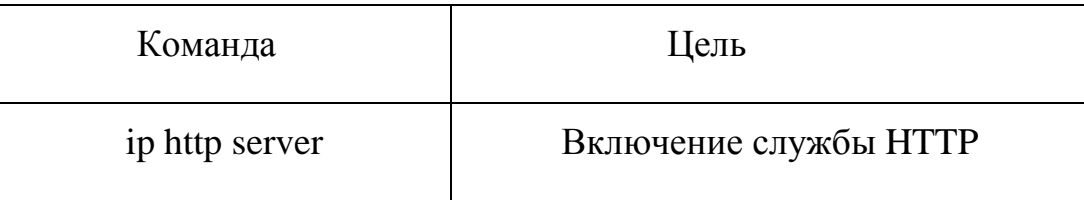

## <span id="page-6-1"></span>**1.2.3 Режим доступа к HTTP**

Вы можете получить доступ к коммутатору через два режима доступа: доступ HTTP и HTTPS-доступ, и вы можете использовать следующую команду для установки режима доступа к **HTTP**.

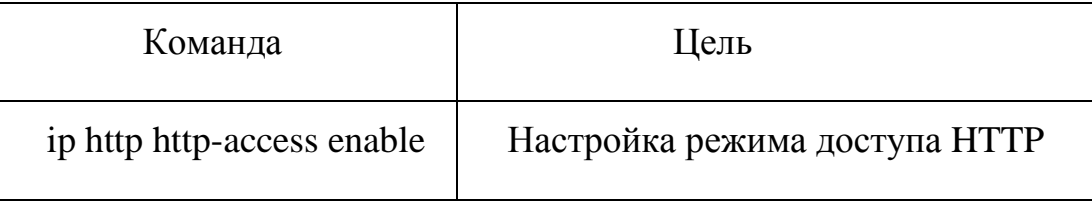

### <span id="page-6-2"></span>**1.2.4 Установка максимального количества VLAN**

Коммутатор поддерживает 4096 VLAN (групп устройств), в большинстве случаев отображается только часть VLAN списка. Используйте команду для отображения максимального количества VLAN. По умолчанию максимальное число отображения 100.

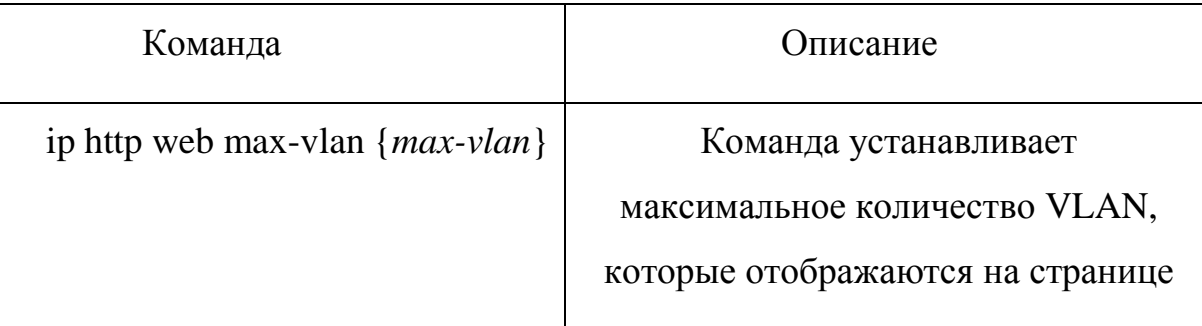

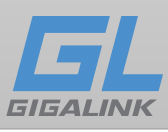

### <span id="page-7-0"></span>**1.2.5 Установка количества многоадресных записей, отображаемых на веб-странице**

Коммутатор поддерживает 100 многоадресных записей. Задайте команду, чтобы отобразить максимальное число многоадресных записей. По умолчанию максимальное число отображения 15.

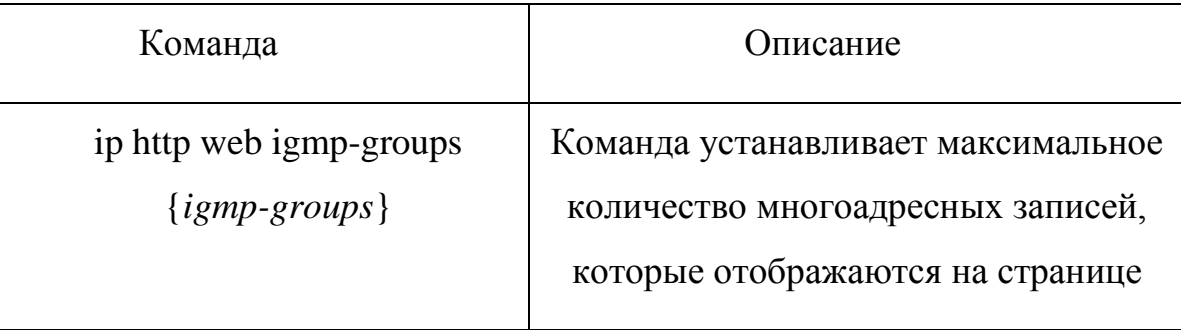

## <span id="page-7-1"></span>**1.3.1 Конфигурация HTTPS**

В целях повышения безопасности коммутатор поддерживает не только протокол HTTP, но и протокол HTTPS.

## <span id="page-7-2"></span>**1.3.2 Включение HTTPS**

Для включения режима через HTTPS выполните команду:

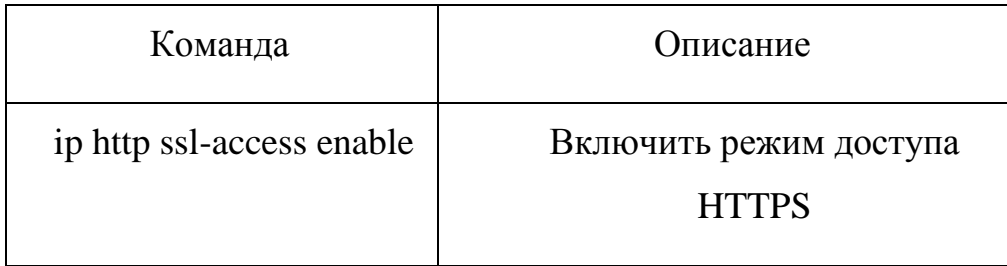

## <span id="page-7-3"></span>**1.3.3 Установка порта для HTTPS протокола**

В качестве HTTP-порта, по умолчанию HTTPS имеет сервисный порт 443, для изменения порта используйте следующую команду.

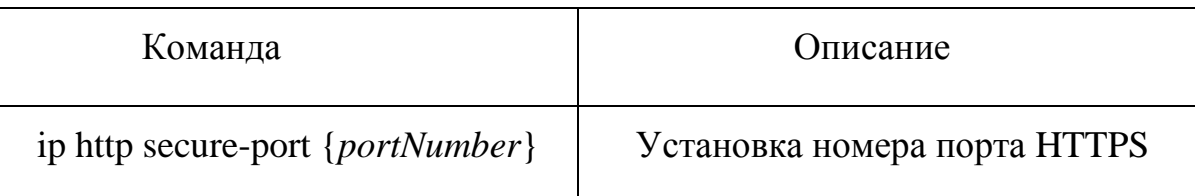

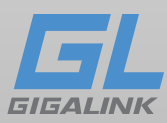

## <span id="page-8-0"></span>**Глава 2 Доступ к коммутатору**

Для web доступа к коммутатору, убедитесь в том, что ваш браузер соответствует следующим требованиям:

- HTML версии 4.0
- HTPP версии 1.1
- JavaScript версии 1.5

Убедитесь в том, что коммутатор загрузился и его web интерфейс готов к работе, а ваш компьютер подключен в той же сети.

## <span id="page-8-1"></span>**2.1 Первоначальная настройка коммутатору**

1. Измените IP-адрес вашего компьютера на значение 192.168.2.2, маску сети 255.255.255.0

2. Откройте браузер, в адресную строку введите 192.168.2.1, по умолчанию это IPадрес устройства.

3. В всплывающем окне введите имя пользователя и пароль, admin/admin

## <span id="page-8-2"></span>**2.2 Доступ к коммутатору через HTTPS**

Используя HTTP протокол данные передаваемые между веб-браузером и коммутатором не будут зашифрованы. Для шифрования данных, вы можете использовать зашифрованный канал связи.

Для этого выполните следующие шаги:

1. Подключитесь к порту консоли коммутатора или через протокол Telnet по адресу управления коммутатором с помощью компьютера.

2. Введите коммутатор в режим конфигураций с помощью командной строки, "Switch\_config#".

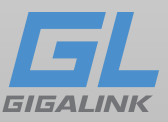

3. Если адрес управления коммутатором не настроен, создайте VLAN интерфейс и настройте IP-адрес.

4. Введите команду ip http server в общем режиме конфигураций и запуска веб-службы.

5. Установите имя пользователя и пароль коммутатора, запустив username. О том, как использовать эту команду, обратитесь к разделу "Настройка безопасности" в руководстве пользователя.

6. Введите ip http ssl-access enable для включения безопасного канала связи к доступу коммутатора.

7. Введите no ip http http-access enable для запрета к доступу коммутатора через небезопасные каналы связи.

8. Введите write, чтобы сохранить текущую конфигурацию в файл конфигураций.

9. Откройте веб-браузер на ПК, к которому подключен коммутатор, введите https://192.168.2.1 (ip-адрес по умолчанию), а затем нажмите клавишу Enter. Доступ к коммутатору теперь осуществляется через защищенный канал связи.

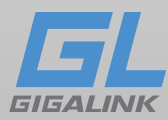

### <span id="page-10-0"></span>**2.3.1 Верхняя панель управления**

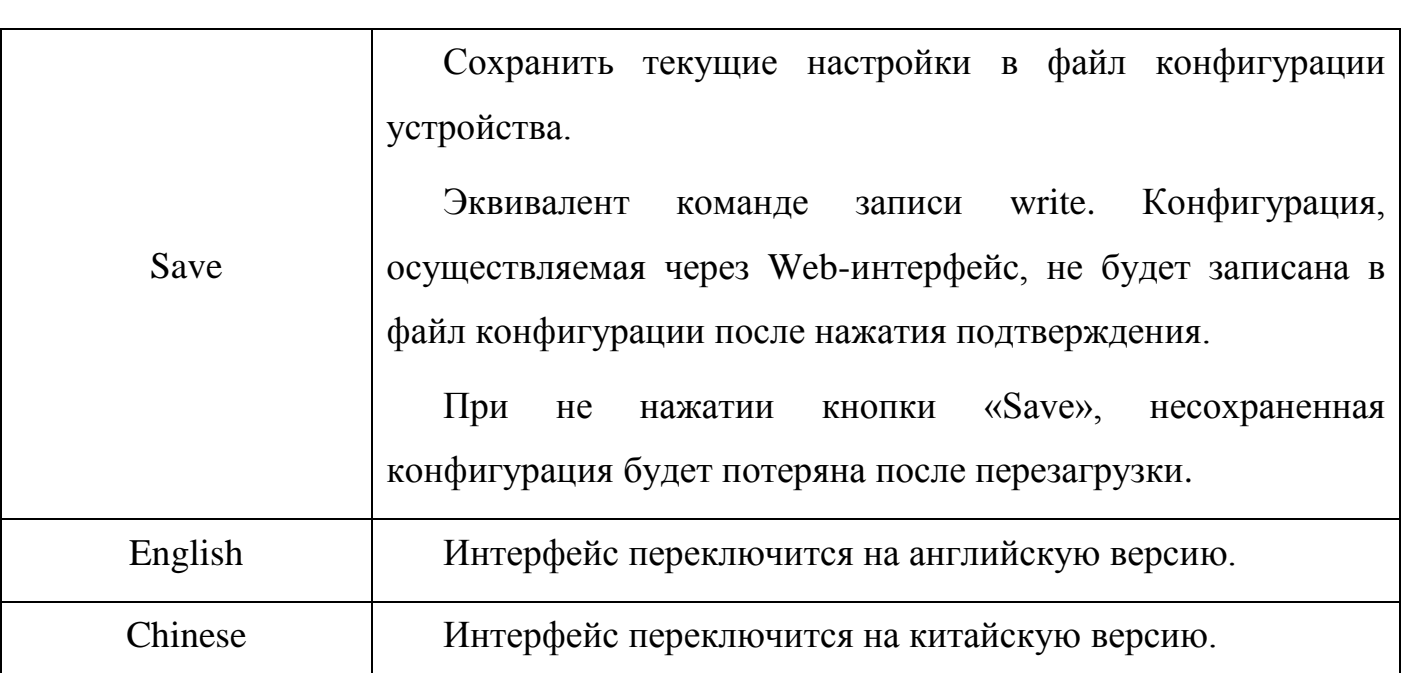

中文 Save

## <span id="page-10-1"></span>**2.3.2 Панель навигации**

- Basic Setting
	- » System
	- » Global Network Config
	- » Port Configuration
	- <sub>so</sub> Software
	- » Load/Save
	- » Restart
- **O** Security
- $O$  Time
- Retwork Security
- Switching
- **O** Routing
- Q QoS/Priority
- Redundancy
- O Diagnostics
- Advanced
- $\bullet$  Help

[www.giga-link.ru](http://www.giga-link.ru/) [info@giga-link.ru](mailto:info@giga-link.ru) +7 (499) 649-25-79

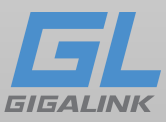

Содержимое в панели навигации отображается в виде списка и классифицируется в соответствии с типами. По умолчанию список находится в «System». Если необходимо настроить один из элементов, нажмите на название группы, а затем на подпункт.

Примечание:

Пользователю с ограниченными правами доступна функция просмотра состояния устройства, без доступа к изменению конфигурации устройства.

### <span id="page-11-0"></span>**2.4.3 Нижняя панель управления**

Reload Create Delete

Область конфигурации всегда содержит одну или несколько кнопок, а их функции перечислены в следующей таблице:

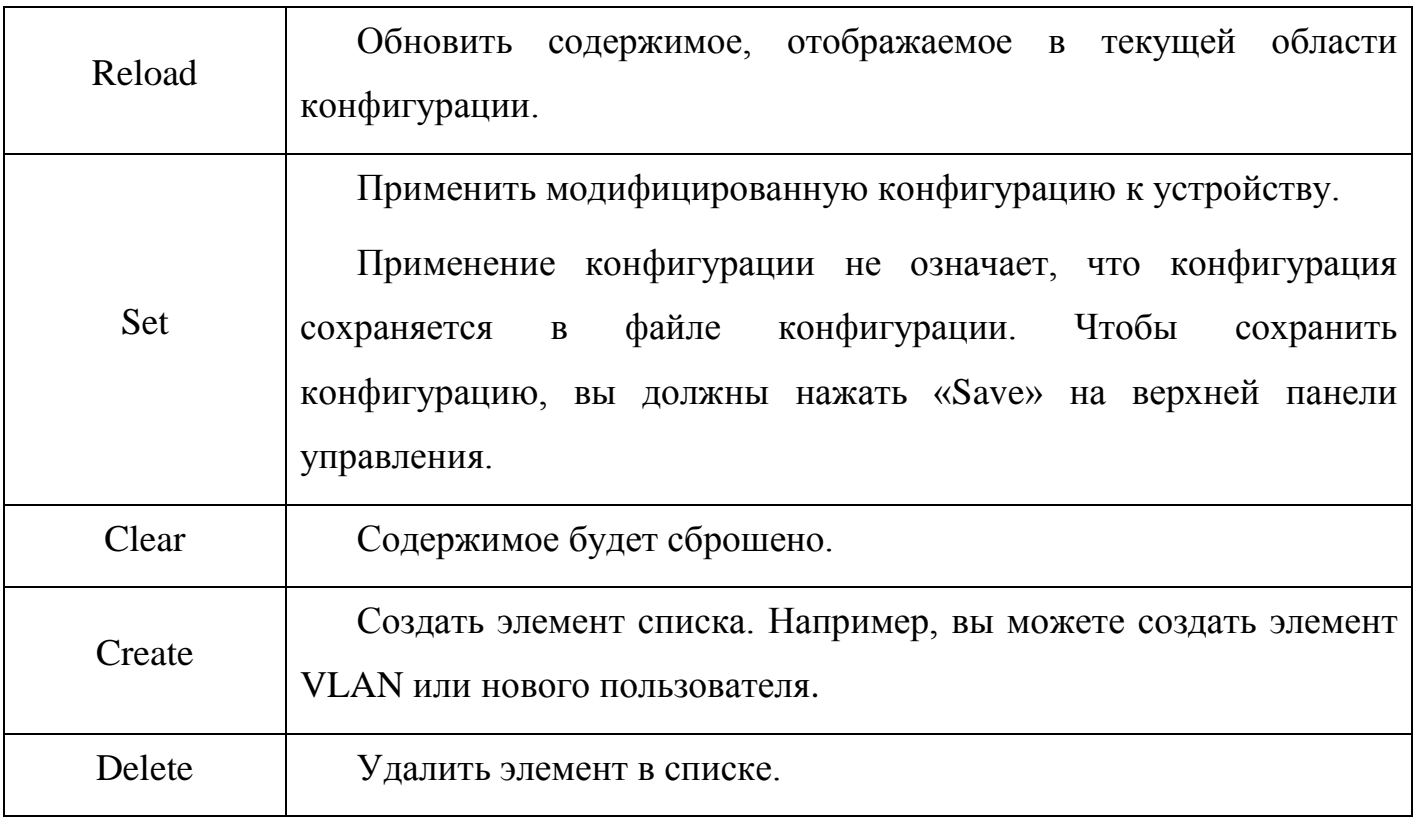

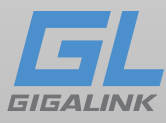

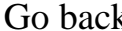

k Boзврат на страницу конфигурации предыдущего уровня.

## <span id="page-12-0"></span>**Глава 3 Основные настройки**

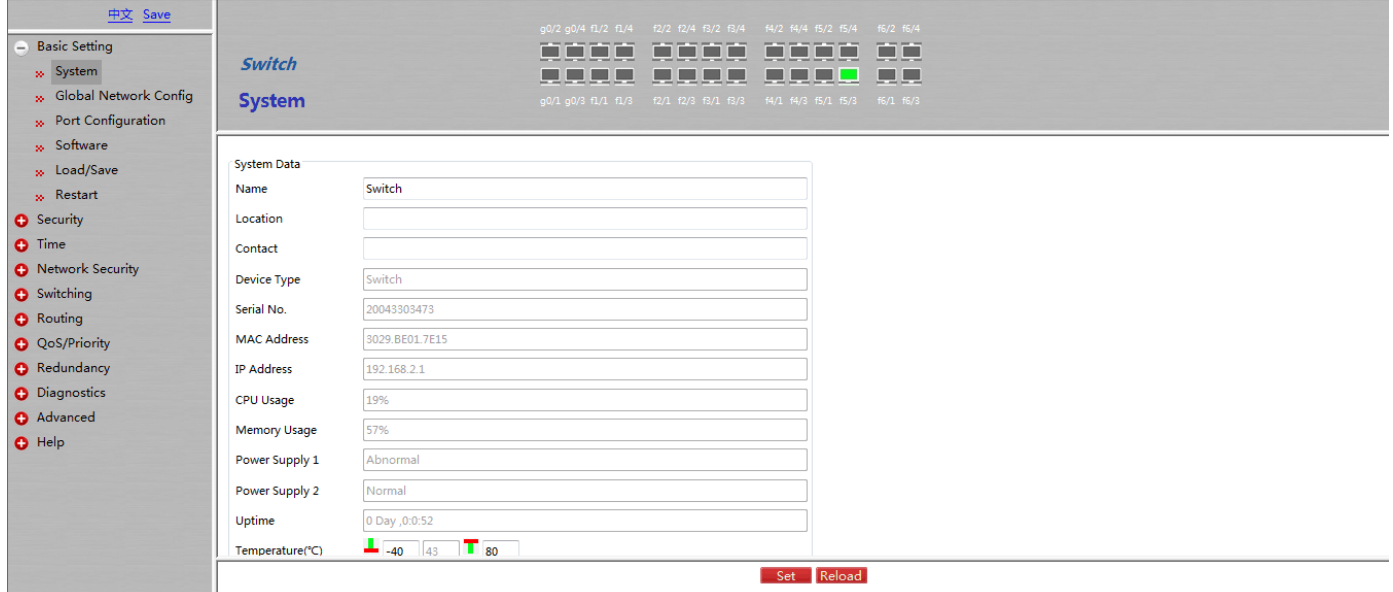

### <span id="page-12-1"></span>**3.1 Информация о системе**

Перейдите в подпункт «**Basic Setting» -> «System»** на панели навигации, для изменения информации о устройстве:

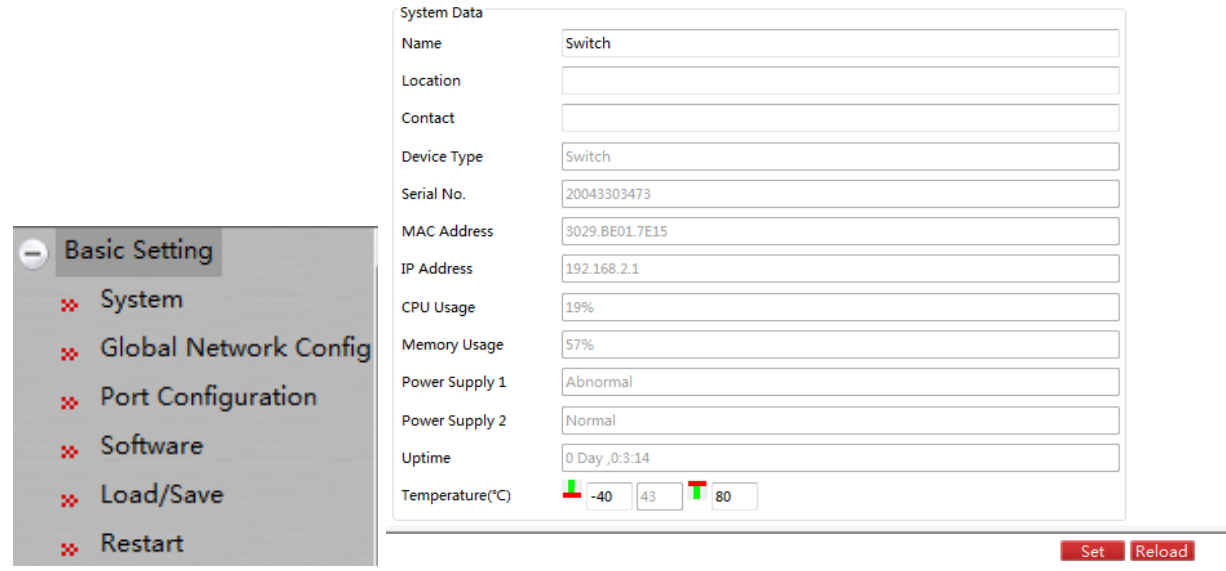

По умолчанию имя устройства - «**Switch**». Вы можете установить новое имя в текстовом поле и нажать «**Set**».

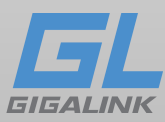

### <span id="page-13-0"></span>**3.2. Настройка сетевых параметров**

Нажмете «**Basic Setting» -> «Global Network Config»** чтобы попасть в меню настройки:

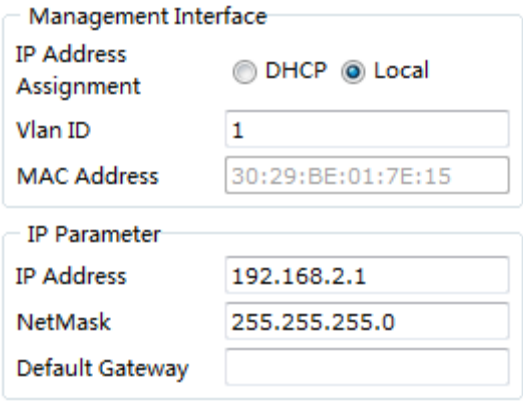

Установка IP-адреса для интерфейса VLAN 1

## <span id="page-13-1"></span>**3.3 Настройка порта**

Если вы нажмете «**Basic Setting» -> «Port Configure»** на панели навигации, что бы открыть

меню:

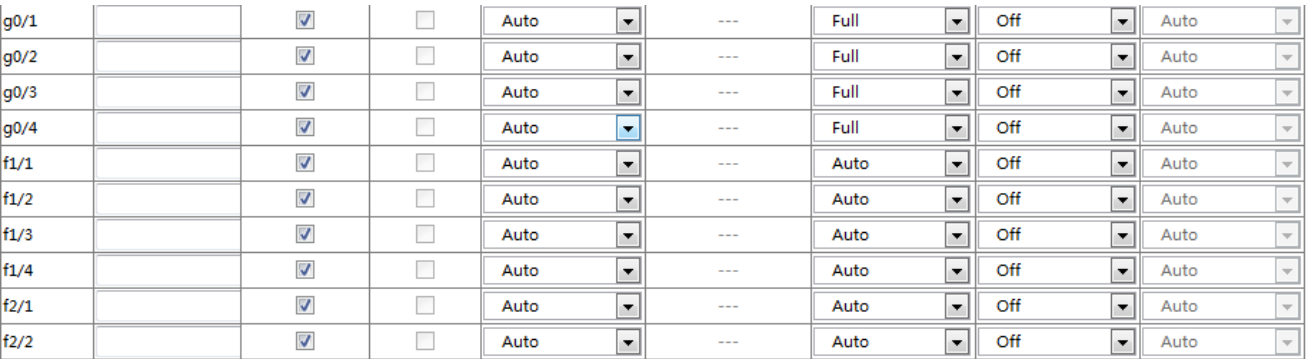

Вы можете изменить статус, скорость, дуплексный режим и управление потоком порта.

Примечание:

При изменении скорости порта или дуплексного режима может произойти отключение портов.

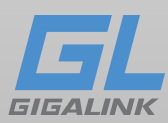

## <span id="page-14-0"></span>**3.4 Программное обеспечение**

Если вы нажмете «**Basic Setting» -> «Software»** на панели навигации, появится страница

«**Software»**, как показано ниже.

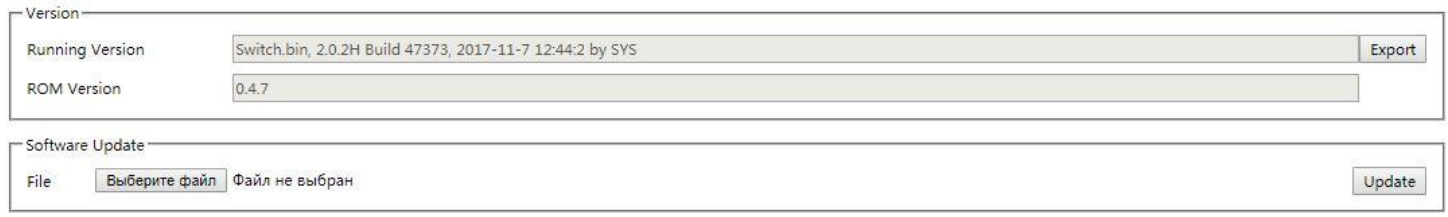

Текущую версию и версию rom можно проверить в этой строке. Нажмите «**Export»,** чтобы экспортировать текущую версию на компьютер. Выберите обновленную версию программного обеспечения и нажмите «**Update»,** чтобы изменить версию программного обеспечения системы в «**Software Update»**.

## <span id="page-14-1"></span>**3.5 Сохранение / загрузка**

Если вы нажмете «**Basic Setting» -> «Load/Save»** на панели навигации, появится страница, как показано ниже:

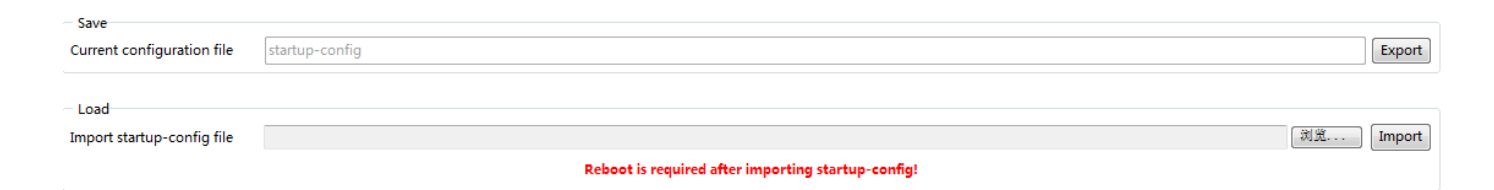

Нажмите «**Export**», затем текущая конфигурация системы будет экспортирована на компьютер, если вы нажмете «**Import**», то соответствующий файл конфигурации будет импортирован для переключения.

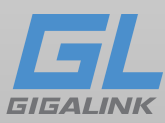

## <span id="page-15-0"></span>**3.6 Перезагрузка**

Если вы нажмете «**Basic Setting» -> «Restart»** на панели навигации, появится страница, как показано ниже:

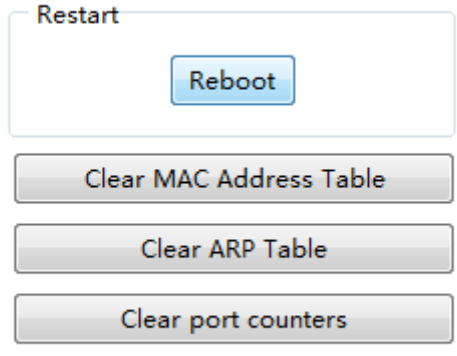

Чтобы перезагрузить коммутатор нажмите «**Reboot**», или выберите один из пунктов «**Clear MAC Address Table**», «**Clear ARP Table**», «**Clear port counters**».

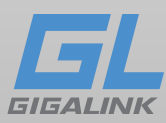

## <span id="page-16-0"></span>**Глава 4 Безопасность**

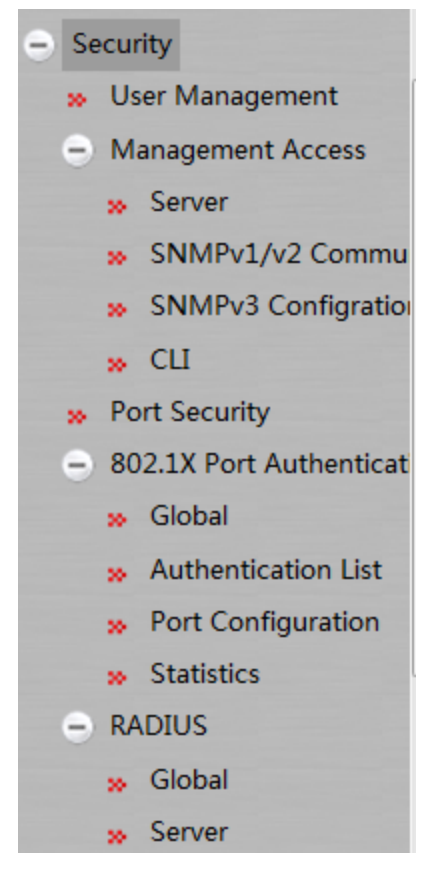

## <span id="page-16-1"></span>**4.1.1 Управление пользователями**

Если вы нажмете «**Security -> User Management»** на панели навигации, появится страница,

как показано ниже:

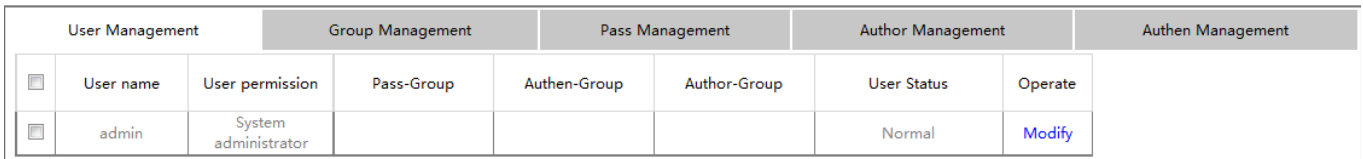

Нажмите «**Modify»,** чтобы изменить конфигурацию пользователя, а затем нажмите «**Delete»** в нижней строке после выбора пользователя для удаления пользователя.

Нажмите «**Create»** в нижней строке, чтобы перейти на следующую страницу:

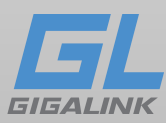

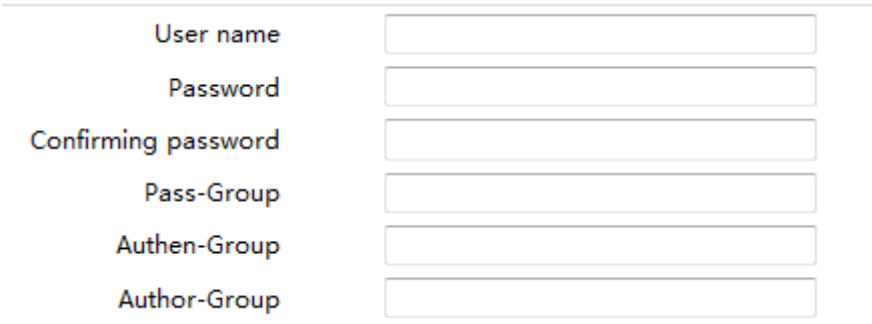

Заполните все поля и нажмите «**Set»** на нижней панели, чтобы создать нового пользователя.

## <span id="page-17-0"></span>**4.1.2 Управление группами**

Нажмите «**Security» -> «User Management»**, а затем нажмите **«Group Management»**, чтобы открыть страницу конфигурации:

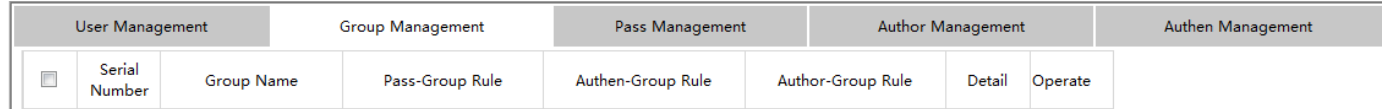

Нажмите «**Modify»,** чтобы изменить конфигурацию группы пользователей. Выберите пользователя и нажмите «**Delete»** в нижней строке, чтобы удалить группу пользователей.

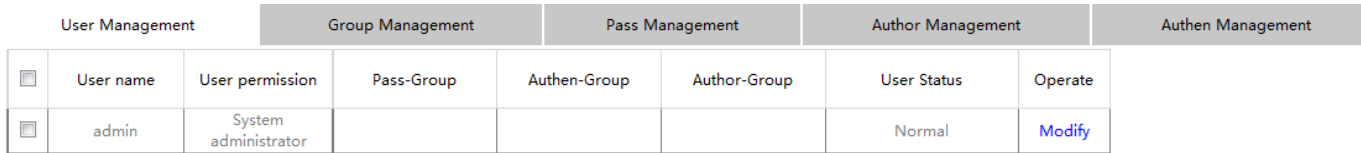

Нажмите «**Create»** в нижней панели страницы управления группами, чтобы перейти на следующую страницу:

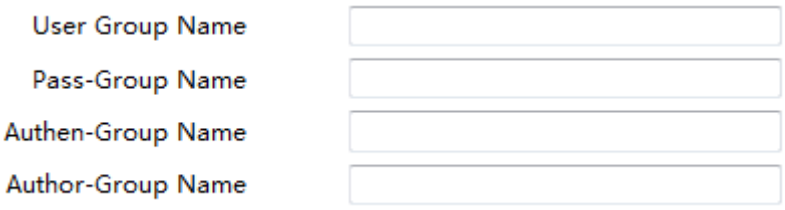

[www.giga-link.ru](http://www.giga-link.ru/) [info@giga-link.ru](mailto:info@giga-link.ru) +7 (499) 649-25-79

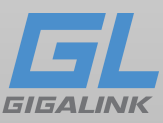

Заполните все поля и нажмите «**Set»** в нижней панели, чтобы создать новую группу пользователей.

## <span id="page-18-0"></span>**4.1.3 Управление паролями**

Нажмите **«Security» -> «User Management»**, а затем **«Pass Management»,** чтобы открыть страницу конфигурации:

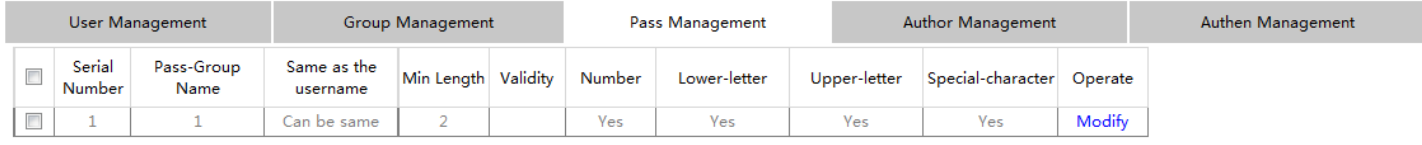

Нажмите «**Modify»,** чтобы изменить настройки пароля. Нажмите «**Delete»** в нижней строке, чтобы удалить настройки пароля.

Нажмите «**Create»**, чтобы перейти на следующую страницу:

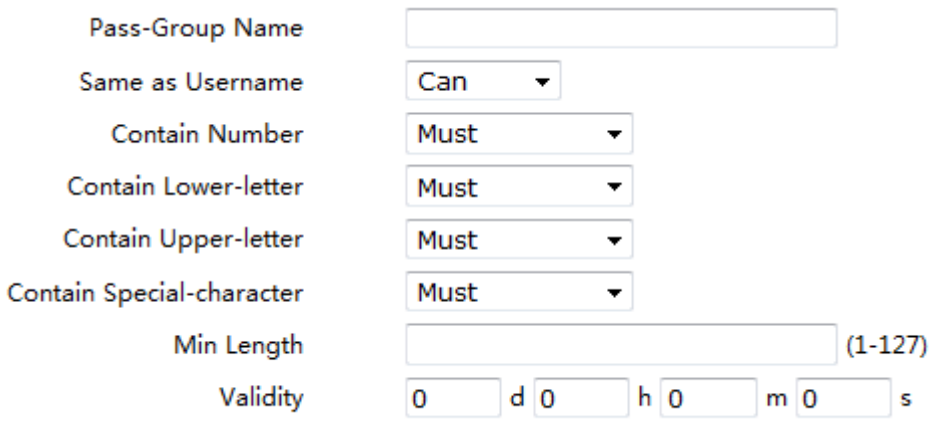

Заполните все поля и нажмите «**Set»** в нижней панели, чтобы создать новое пароля.

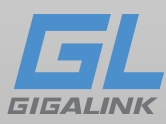

### <span id="page-19-0"></span>**4.1.4 Управление правилами авторизации**

Нажмите «**Security» -> «User Management»**, а затем «**Author Management»,** чтобы открыть страницу конфигурации:

User Management Group Management Pass Management Author Management Authen Management  $\Box$ Serial Number Author-Group Name Precedence Operate  $\overline{\phantom{a}}$  $\overline{1}$  $\overline{1}$ System administrator Modify

Нажмите «**Modify»,** чтобы изменить правила. Нажмите «**Delete»** в нижней строке, чтобы удалить авторские правила.

Нажмите «**Create»** в нижней строке, чтобы перейти на следующую страницу:

Author-Group Name Precedence

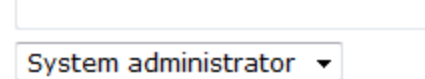

Заполните все поля и нажмите «**Set»** в нижней панели, чтобы создать новые правила для авторов.

### <span id="page-19-1"></span>**4.1.5 Управление правилами проверки подлинности**

Нажмите «**Security» -> «User Management»**, а затем нажмите «**Authen Management»,** чтобы открыть страницу конфигурации:

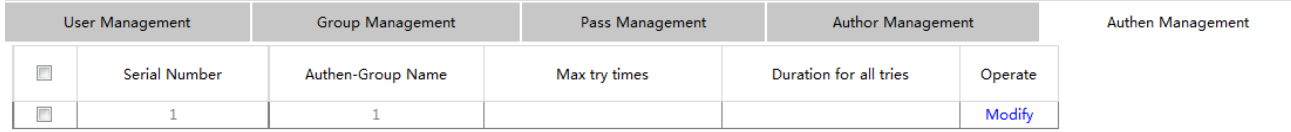

Нажмите «**Modify»,** чтобы изменить правила аутентификации. Нажмите «**Delete»** в нижней строке, чтобы удалить правила аутентификации.

Нажмите «**Create»** в нижней строке, чтобы перейти на следующую страницу:

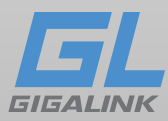

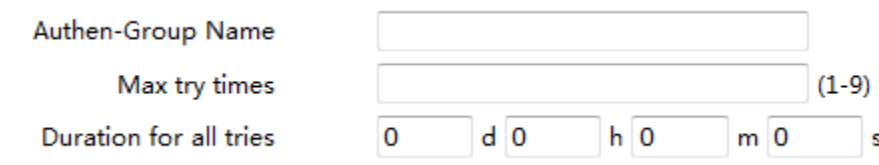

Заполните все поля и нажмите «**Set»** в нижней панели, чтобы создать новые правила аутентификации.

### <span id="page-20-0"></span>**4.2 Управление доступом**

### <span id="page-20-1"></span>**4.2.1 Service**

В этом меню можно настроить HTTP, HTTPS, SSH или SNMP доступ. Нажмите «**Security» -> «Management Access» -> «Server»** на панели навигации, чтобы перейти на страницу конфигурации.

Нажмите **HTTP**, чтобы настроить HTTP:

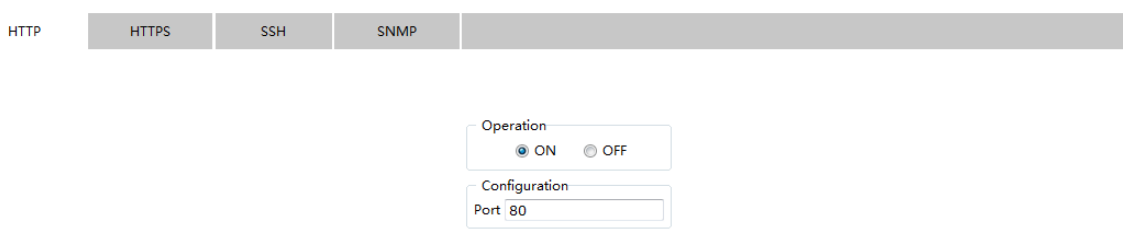

Нажмите **HTTPS** для настройки HTTPS:

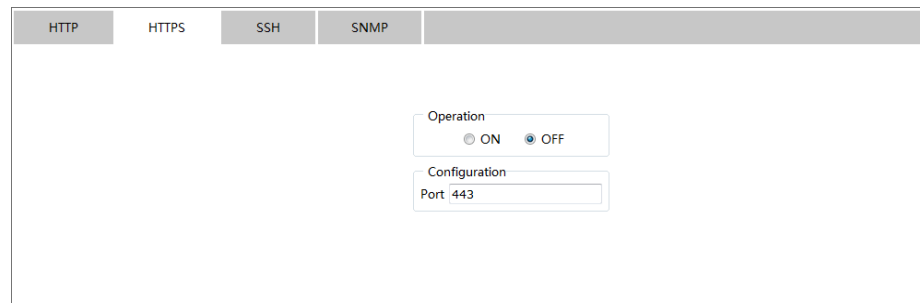

Нажмите **SSH** для настройки SSH:

[www.giga-link.ru](http://www.giga-link.ru/) [info@giga-link.ru](mailto:info@giga-link.ru) +7 (499) 649-25-79

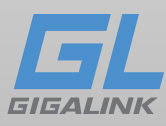

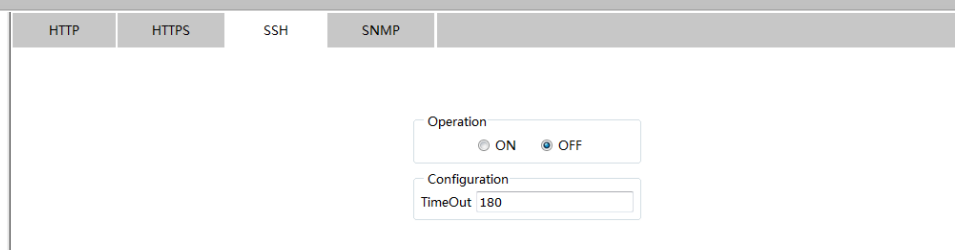

### Нажмите **SNMP** для настройки SNMP:

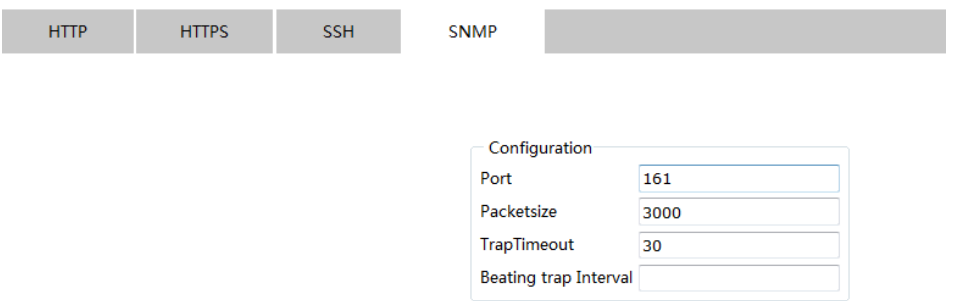

## <span id="page-21-0"></span>**4.2.2. Управление SNMP (SNMPv1 / v2)**

Нажмите «**Security» -> «Management Access» -> «SNMPv1/v2 Community»** на панели

навигации, чтобы войти в страницу конфигурации:

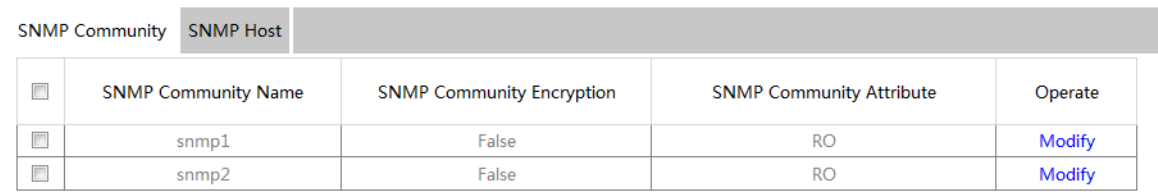

Нажмите «**Create»,** чтобы создать новое сообщество SNMP:

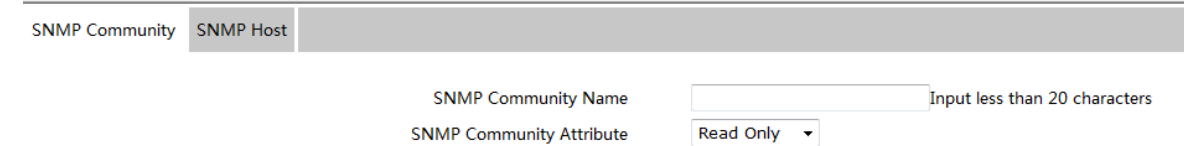

Нажмите «**Modify»,** чтобы изменить функцию сообщества SNMP;

Нажмите «**Delete»,** чтобы удалить выбранное сообщество SNMP;

Нажмите **SNMP Host,** чтобы перейти на страницу конфигурации SNMP Host:

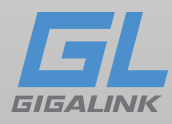

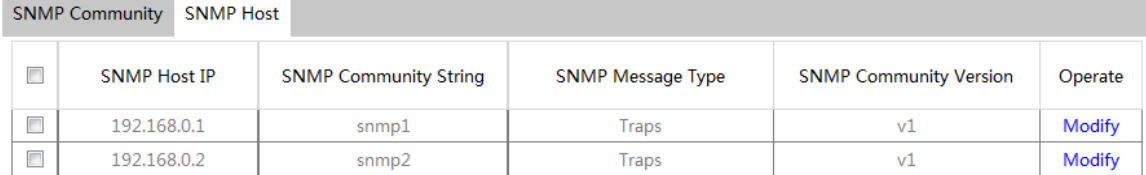

Нажмите «**Create»,** чтобы создать новый узел SNMP:

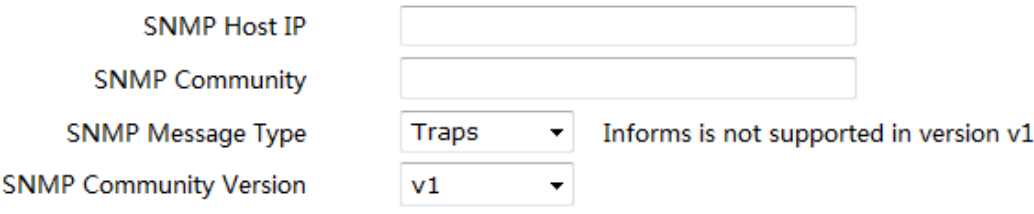

Нажмите «**Modify»,** чтобы изменить функцию SNMP Host;

Нажмите «**Delete»,** чтобы удалить выбранный хост SNMP.

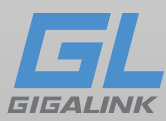

## <span id="page-23-0"></span>**4.2.3 CLI**

Нажмите «**Security» -> «Management Access» -> «CLI»** на панели навигации:

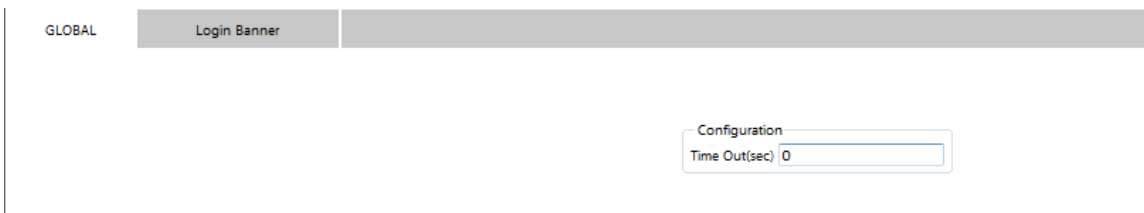

Нажмите «**Login Banner»,** чтобы перейти на следующую вкладку:

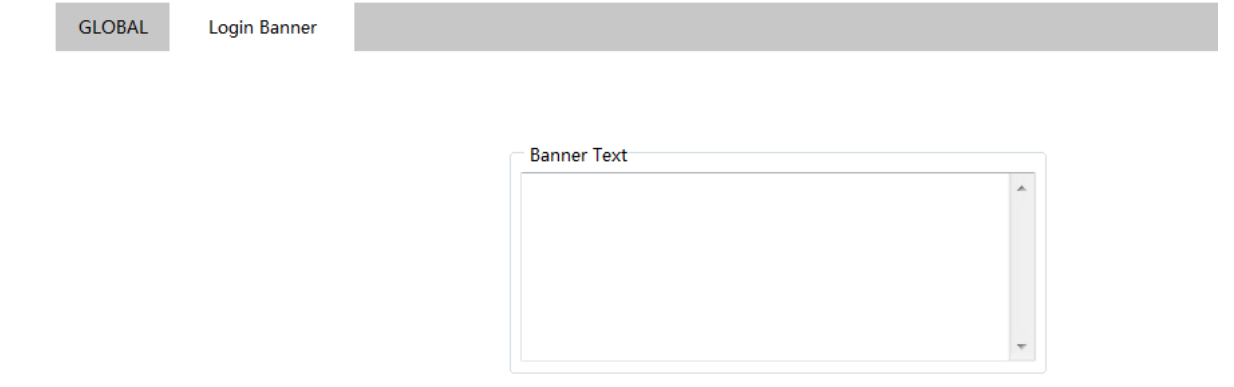

Здесь можно настроить баннер входа в терминал.

## <span id="page-23-1"></span>**4.3 Безопасность интерфейса**

## <span id="page-23-2"></span>**4.3.1 Конфигурация привязки IP- MAC-интерфейса**

Нажмите «**Security» -> «Port Security»** на панели навигации по порядку, а затем нажмите «**IP MAC Binding»,** чтобы ввести страницу конфигурации:

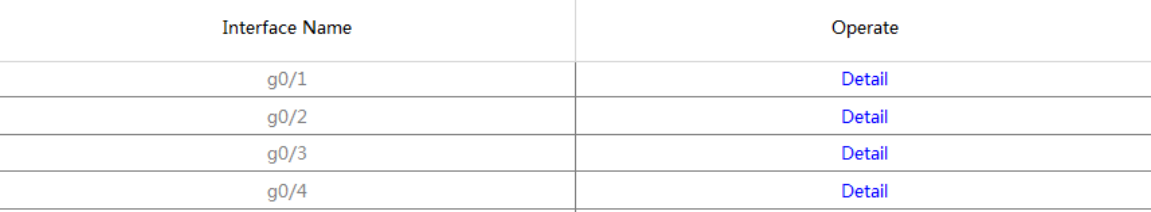

Нажмите «**Detail**», чтобы проверить информацию о состоянии IP-интерфейса.

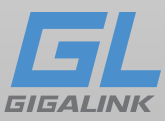

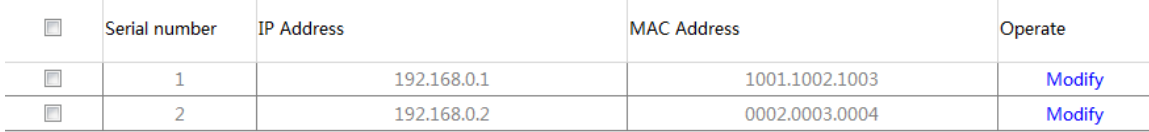

Нажмите «**Create»,** чтобы создать новый элемент привязки IP MAC.

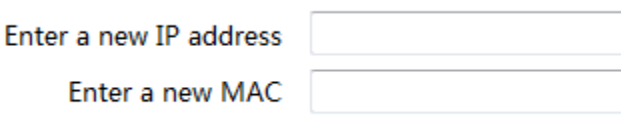

Нажмите «**Modify»,** чтобы изменить элемент привязки IP-MAC;

Нажмите «**Delete»,** чтобы удалить выбранный элемент привязки IP-адреса.

## <span id="page-24-0"></span>**4.3.2 Настройка статического фильтра MAC**

Нажмите «**Security» -> «Port Security»** на панели навигации по порядку, а затем нажмите «**Static Mac Filter Mode**:

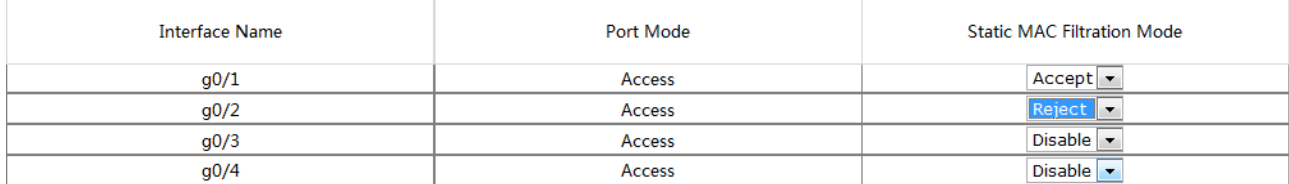

Можно настроить режим статической MAC-фильтрации интерфейса.

## <span id="page-24-1"></span>**4.3.3 Конфигурация статической MAC-фильтрации**

Нажмите «**Security» -> «Port Security»** на панели навигации по порядку, а затем нажмите «**Static Mac Filter»,** чтобы попасть на страницу конфигурации:

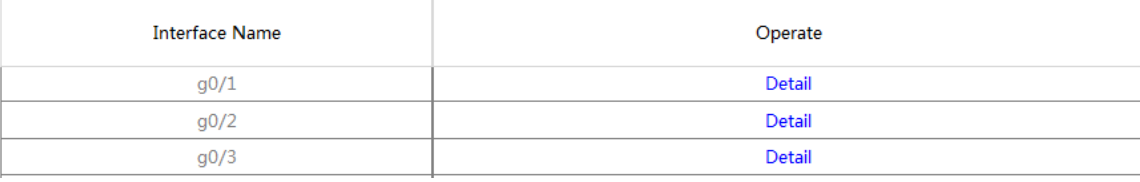

Нажмите «**Detail»,** чтобы проверить элементы статической MAC-фильтрации интерфейса.

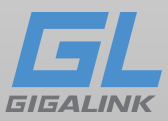

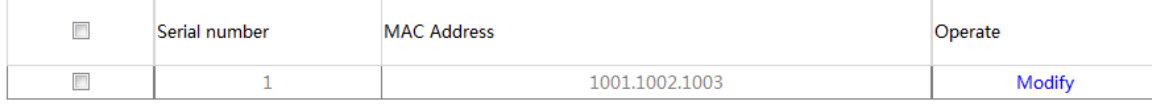

Нажмите «**Create»,** чтобы создать новые элементы статической MAC-фильтрации.

**Static MAC Address** 

Нажмите «**Modify»,** чтобы изменить статические параметры фильтрации MAC;

Нажмите «**Delete»,** чтобы удалить выбранные элементы фильтрации MAC.

## <span id="page-25-0"></span>**4.3.4 Настройка динамической MAC-фильтрации**

Нажмите «**Security» -> «Port Security»** на панели навигации по порядку, а затем нажмите

«**Dynamic Mac Mode»,** чтобы попасть на страницу конфигурации:

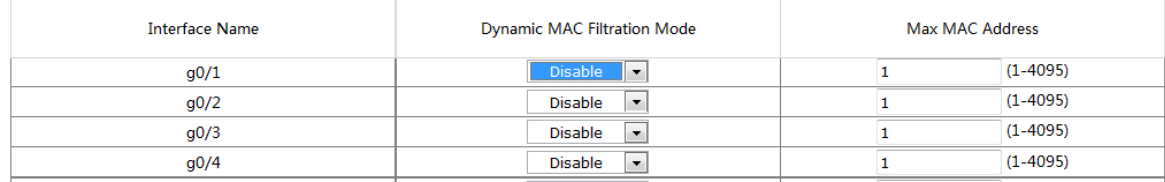

может быть настроен динамический режим фильтрации MAC-адресов.

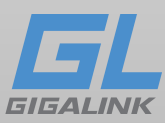

## <span id="page-26-0"></span>**4.4 Аутентификация интерфейса 802.1X**

## <span id="page-26-1"></span>**4.4.1 Global**

Нажмите «**Security» -> «802.1X Port Authentication» -> «Global»** чтобы попасть на страницу настройки параметров:

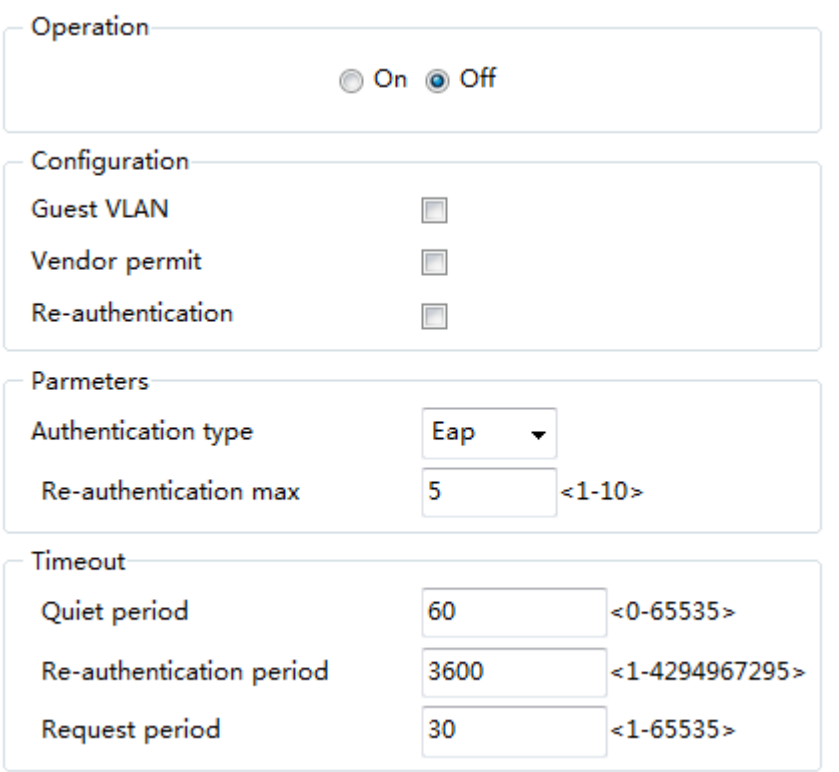

Настройки операции включения / отключения аутентификации интерфейса 802.1X.

## <span id="page-26-2"></span>**4.4.2 Список аутентификации**

#### Нажмите «**Security» -> «802.1X Port Authentication» -> «Authentication List»** для входа

на страницу конфигурации:

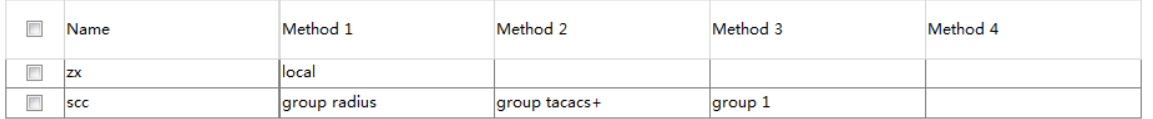

Нажмите «**Create»,** чтобы создать новую запись аутентификации:

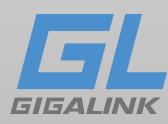

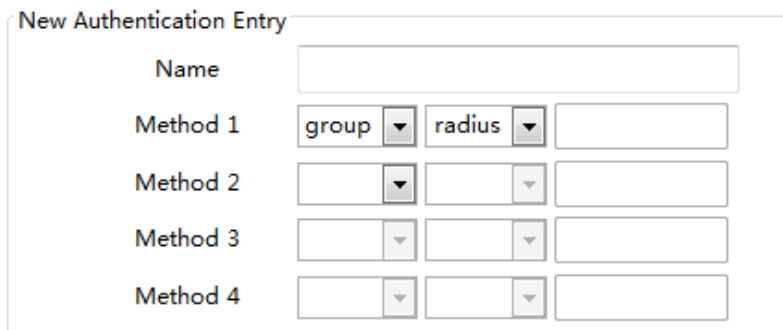

## <span id="page-27-0"></span>**4.4.3 Настройка порта интерфейса**

Нажмите **Security -> 802.1X Port Authentication -> Port Configuration** для входа на страницу конфигурации:

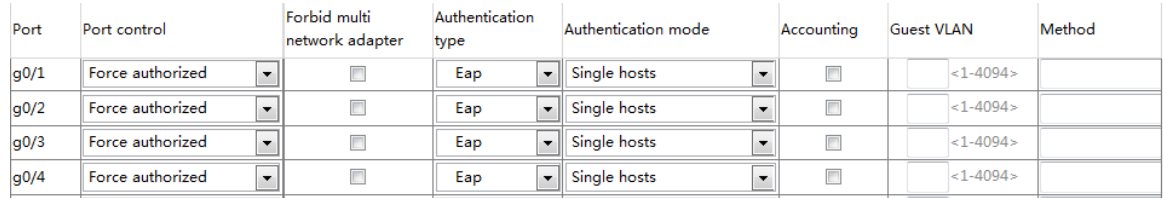

Вы можете настроить интерфейс для включения / отключения аутентификации интерфейса 802.1x, типа аутентификации, режима аутентификации, метода и т.д.

Примечание:

Некоторые конфигурации могут быть настроены только тогда, когда включена аутентификация интерфейса 802.1x.

## <span id="page-27-1"></span>**4.4.3 Статистика**

Нажмите **Security -> 802.1X Port Authentication -> Statistics** для входа на страницу конфигурации:

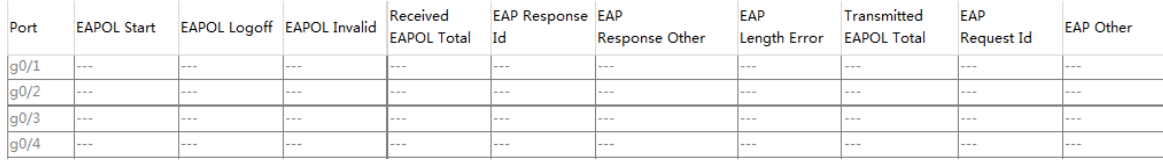

Можно проверить статистику всех интерфейсов.

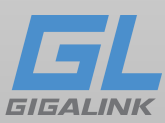

## <span id="page-28-0"></span>**4.4.4 RADIUS**

## <span id="page-28-1"></span>**4.4.5 Global**

Нажмите «**Security» -> RADIUS -> Global** на панели навигации, чтобы попасть на страницу конфигурации:

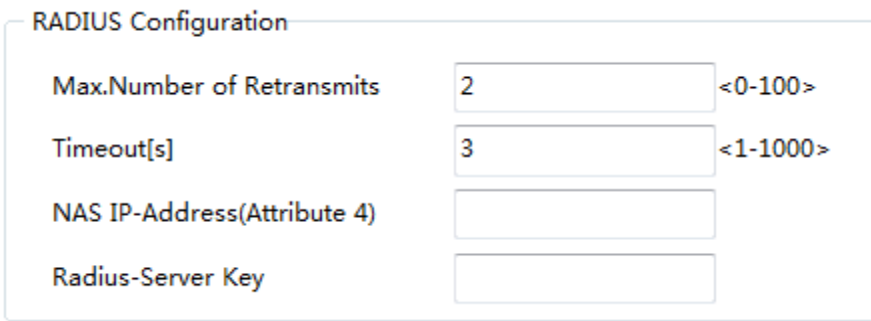

Можно настроить количество повторных передач, время ожидания, NAS и Radius-Server Key.

## <span id="page-28-2"></span>**4.4.6 Server**

Нажмите «**Security» -> «RADIUS» -> «Server»** на панели навигации, чтобы попасть на страницу конфигурации:

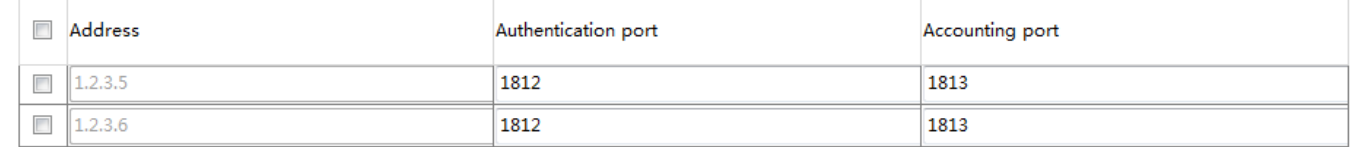

Можно настроить порт аутентификации сервера Radius и порт;

Нажмите «**Create»,** чтобы создать новые элементы сервера радиусов:

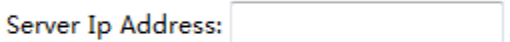

[www.giga-link.ru](http://www.giga-link.ru/) [info@giga-link.ru](mailto:info@giga-link.ru) +7 (499) 649-25-79

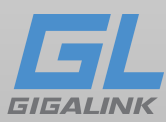

## <span id="page-29-0"></span>**Глава 5 Время**

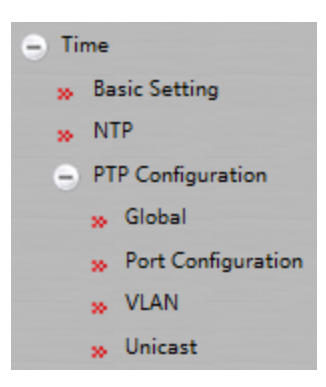

Нажмите «**Time» -> «Basic Setting»** на панели навигации, для перехода на страницу конфигурации:

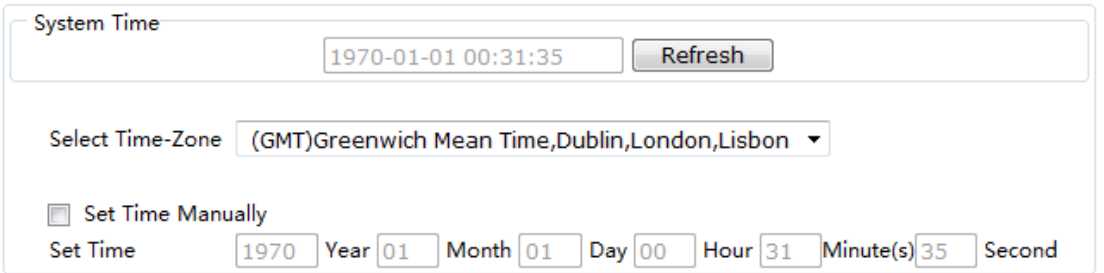

Нажмите «**Reload»,** чтобы обновить текущее отображаемое системное время.

Выберите «**Set Time Manually»,** чтобы **вручную** установить системное время.

Нажмите «**Time» -> «NTP»** на панели навигации, чтобы попасть на страницу конфигурации:

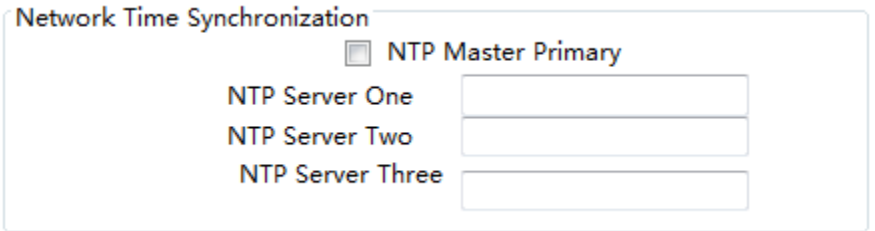

Можно настроить IP-адрес NTP-сервера NTP (Network Time Synchronization).

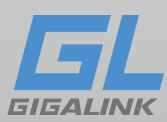

## <span id="page-30-0"></span>**5.1 Конфигурация PTP**

## <span id="page-30-1"></span>**5.2 Global**

Нажмите «**Time» -> «PTP» -> «Global»** на панели навигации, чтобы попасть на страницу конфигурации:

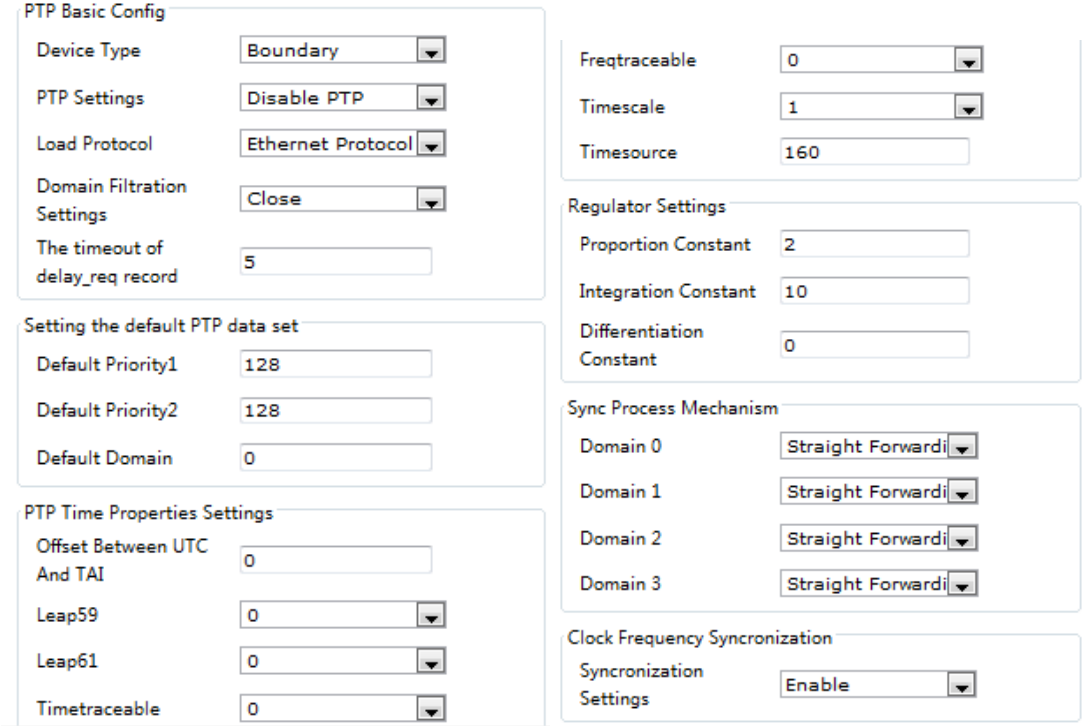

Включение / выключение параметра PTP и тайм-аута.

## <span id="page-30-2"></span>**5.3 Конфигурация порта**

Нажмите «**Time» -> «PTP» -> «Port Configuration»** на панели навигации, для перехода на

страницу конфигурации:

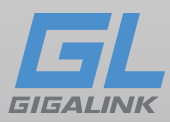

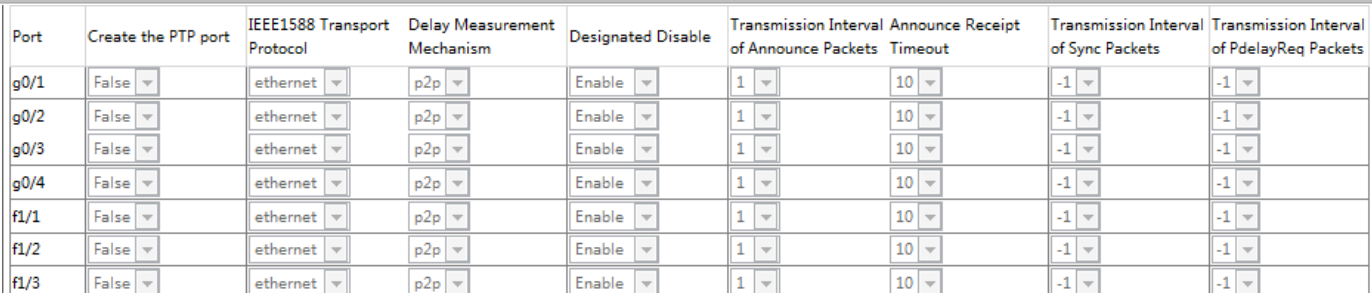

Можно настроить создание порта PTP, тип транспортного протокола IEEE1588, механизм измерения задержки и т.д.

Примечание

Эта функция может быть настроена только после включения протокола PTP.

## <span id="page-31-0"></span>**5.4 VLAN**

Нажмите «**Time» -> PTP -> VLAN** на панели навигации, чтобы попасть на страницу конфигурации:

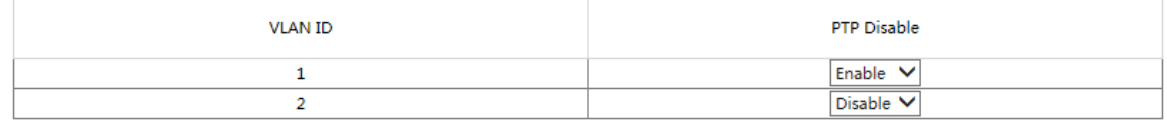

Вы можете включить или отключить функцию PTP интерфейса VLAN.

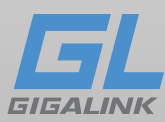

## <span id="page-32-0"></span>**Глава 6 Сетевая безопасность**

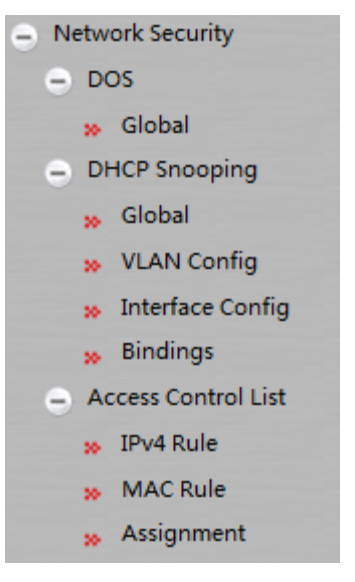

## <span id="page-32-1"></span>**6.1 Настройка DOS**

## <span id="page-32-2"></span>**6.1.1 Global DOS**

Нажмите «**Network Security» -> DOS-> Global** на панели навигации, чтобы попасть на страницу конфигурации:

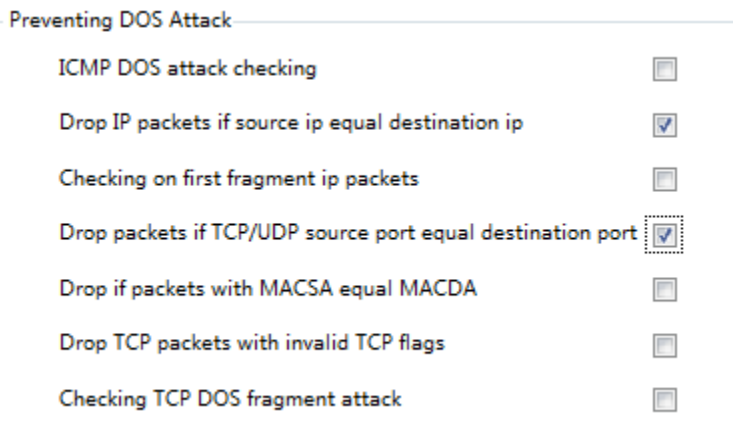

Вы можете установить или отменить соответствующую защиты атаки DOS. Нажмите «**Set»,** чтобы сохранить конфигурацию.

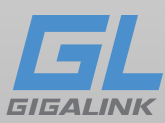

## <span id="page-33-0"></span>**6.2 Конфигурация DHCP**

## <span id="page-33-1"></span>**6.2.1 Global DHCP Snooping**

Нажмите «**Network Security» -> «DHCP Snooping» -> «Global»** на панели навигации для входа на глобальную страницу настройки DHCP Snooping:

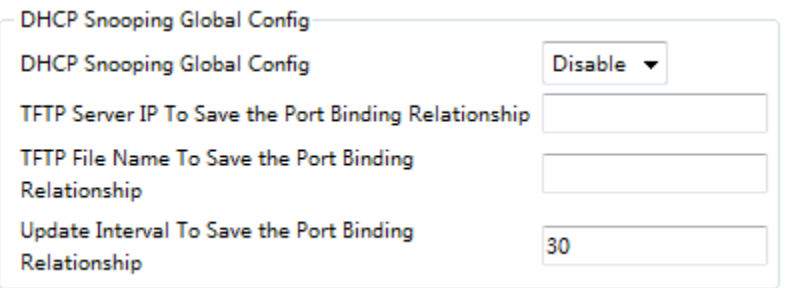

Включить протокол отслеживания DHCP для обнаружения всех сообщений DHCP.

После сохранения конфигурации, перезагрузите коммутатор.

## <span id="page-33-2"></span>**6.2.2 Конфигурация VLAN для Snooping DHCP**

Нажмите «**Network Security» -> «DHCP Snooping» -> VLAN Config** на панели навигации

для входа в конфигурационную страницу DHCP Snooping VLAN:

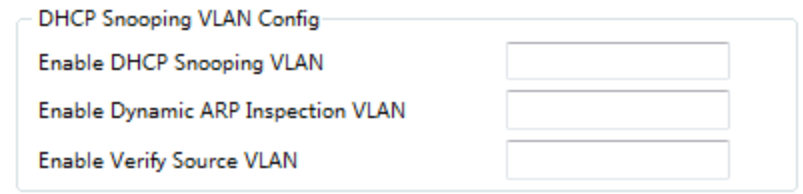

## <span id="page-33-3"></span>**6.2.3 Конфигурация Snooping DHCP на порту**

Нажмите «**Network Security» -> «DHCP Snooping» -> «Interface Config»** на панели навигации для конфигурации DHCP Snooping Port:

[www.giga-link.ru](http://www.giga-link.ru/) [info@giga-link.ru](mailto:info@giga-link.ru) +7 (499) 649-25-79

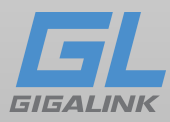

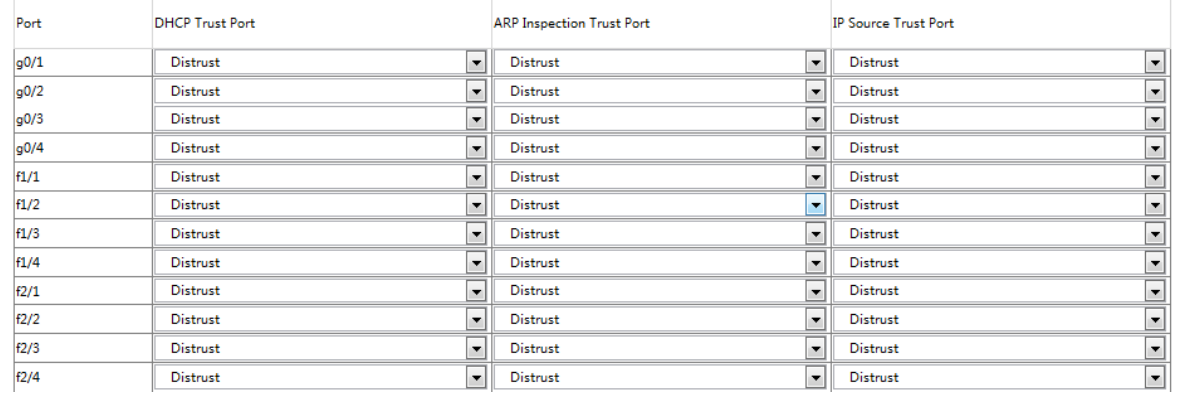

Если порт настроен как DHCP-доверенный порт, сообщения DHCP, полученные этим портом, не будут проверяться. Функция ARP-мониторинга не будет включена для портов, поддерживающих ARP. Порты по умолчанию не доверены. Функция проверки адреса источника не включена для портов, которым доверяют IP-адреса источника.

## <span id="page-34-0"></span>**6.2.3 Конфигурация DHCP Snooping**

Нажмите «**Network Security» -> «DHCP Snooping» -> «Bindings»** на панели навигации для настройки DHCP Snooping:

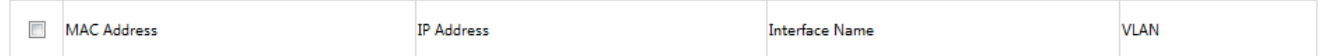

Для хостов, которые не используют DHCP для получения адресов, пользователи могут вручную добавлять записи для привязки к портам коммутатора, чтобы позволить хосту плавно осуществлять доступ к сети. Команда no может использоваться для удаления связанных записей.

Записи, связанные вручную, переходят через те, которые связаны через динамическую конфигурацию. Если MAC-адрес сконфигурированной записи совпадает с MAC-адресом динамически настроенной записи, последняя будет обновляться на основе первой. MACадрес является единственным индексом для связанных записей порта.

Нажмите «**Create**», чтобы создать записи для привязки вручную настроенных портов DHCP Snooping.

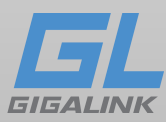

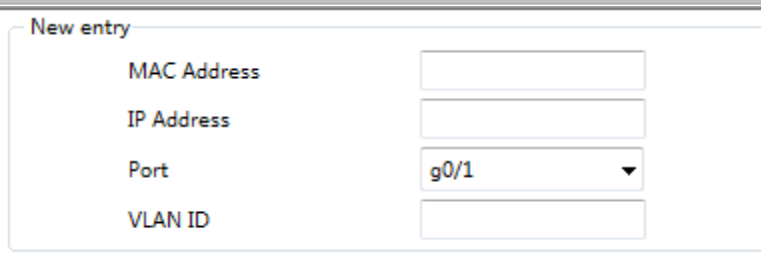

### Примечание

Записи могут быть созданы только при включённом протоколе DHCP Snooping.

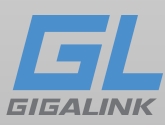

### <span id="page-36-0"></span>**6.3 Конфигурация списка контроля доступа**

## <span id="page-36-1"></span>**6.3.1 Правила IPv4**

Нажмите «**Network Security» -> «Access Control List» -> IPv4 Rule** на панели навигации, для перехода на страницу правил IPv4:

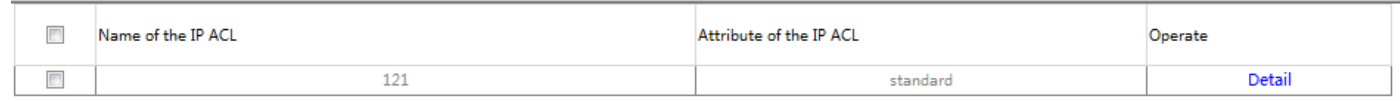

Нажмите «**Create»,** чтобы создать список управления доступом к IP. Нажмите «**Delete»,** чтобы удалить список управления доступом.

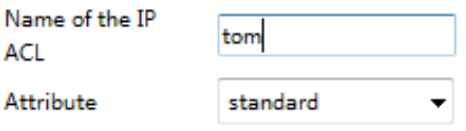

Нажмите «**Modify»,** чтобы изменить список управления доступом, а также для настройки правил.

## <span id="page-36-2"></span>**6.3.2 Правила MAC**

Нажмите «**Network Security» -> «Access Control List» -> «MAC Rule»** для перехода на страницу правил MAC:

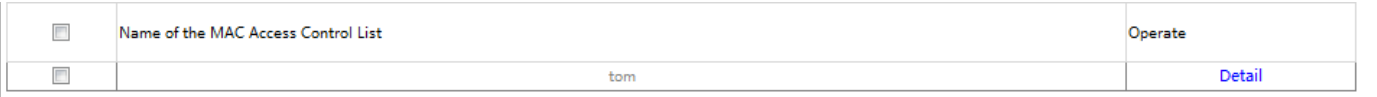

Нажмите «**Create»,** чтобы создать список управления доступом MAC. Нажмите «**Delete»,** чтобы удалить список управления доступом.

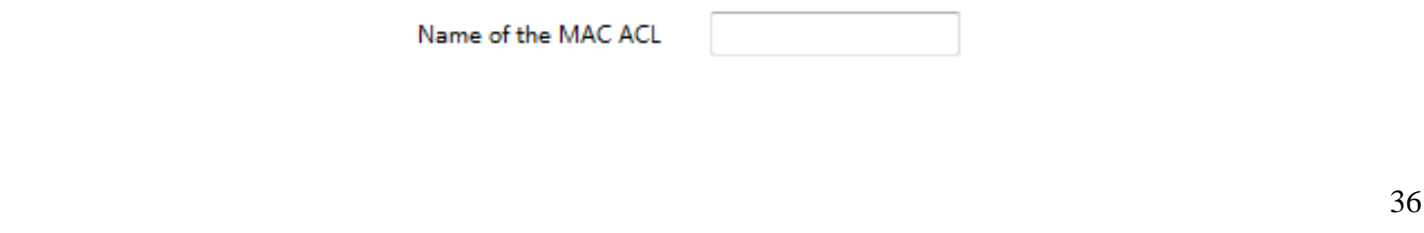

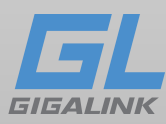

#### Assignment

#### Нажмите «**Network Security» -> «Access Control List» -> «Assignment»** для перехода на

страницу распределения списка контроля доступа:

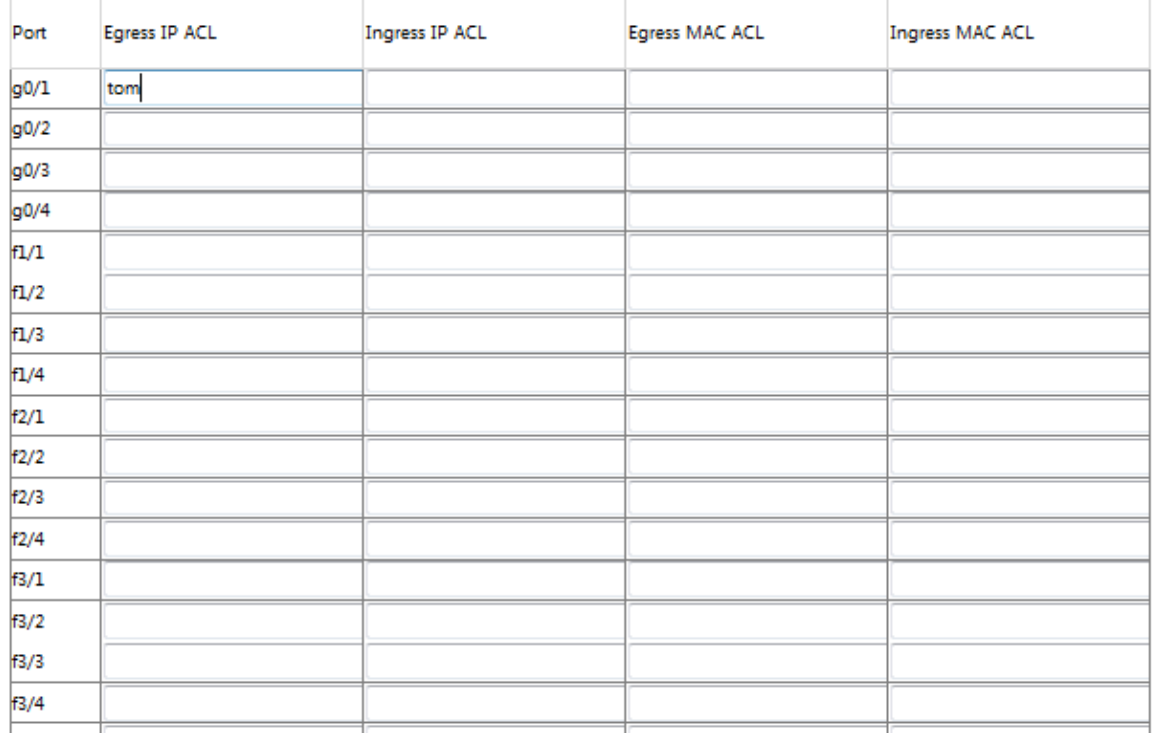

## <span id="page-37-0"></span>**Глава 7 Переключение**

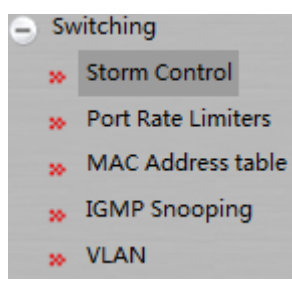

## <span id="page-37-1"></span>**7.1 Контроль шторма**

Нажмите «**Switching» -> «Storm Control»** на панели навигации для управления широковещательным, многоадресным и одноадресным шторм контролем.

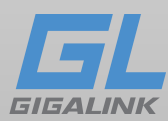

## <span id="page-38-0"></span>**7.1.1 Управление широковещательным штормом**

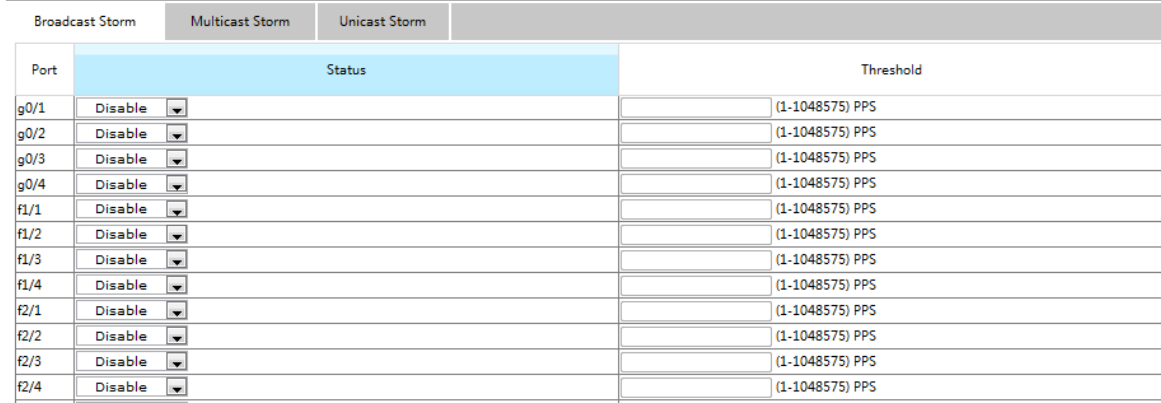

Через выпадающие окна в столбце «**Status»** вы можете решить, следует ли включать управление широковещательным штормом на порту. В столбце «**Threshold»** вы можете ввести порог широковещательных пакетов.

[www.giga-link.ru](http://www.giga-link.ru/) [info@giga-link.ru](mailto:info@giga-link.ru) +7 (499) 649-25-79

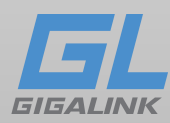

## <span id="page-39-0"></span>**7.1.2 Управление многоадресным штормом**

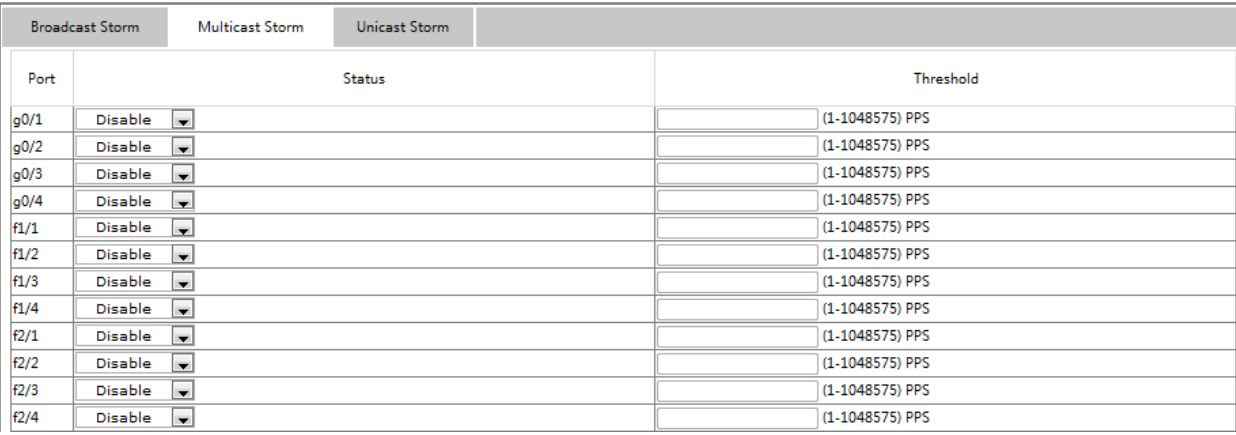

Через выпадающие окна в столбце «**Status»** вы можете решить, следует ли включать многоадресный контроль бури на порт. В столбце «**Threshold»** вы можете ввести порог многоадресных пакетов. За порогом задан законный пороговый диапазон для каждого порта.

### <span id="page-39-1"></span>**7.1.3 Неизвестный контроль одноадресного шторма**

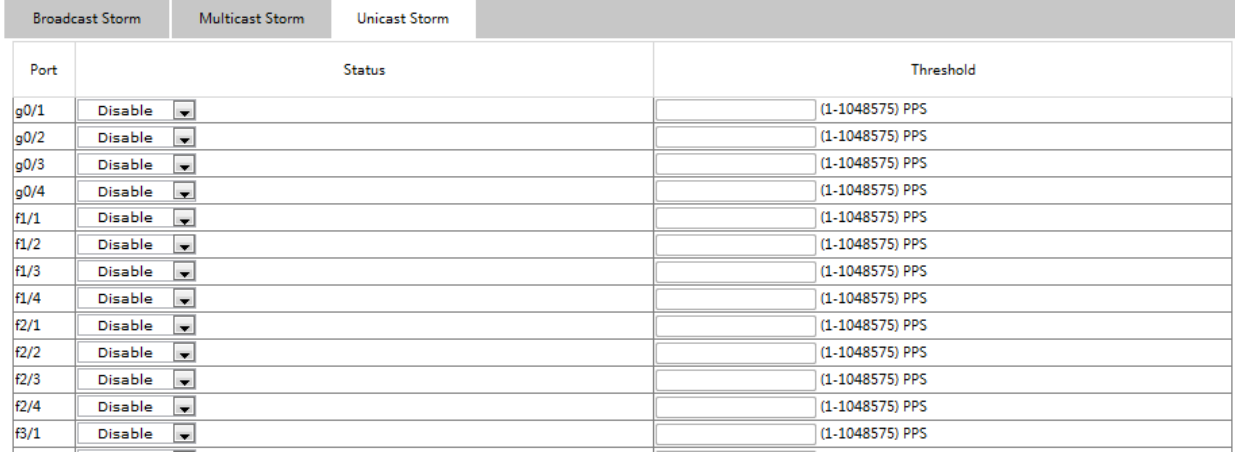

Через выпадающее меню в столбце «**Status»** вы можете решить, следует ли включать однонаправленный штормовой контроль на порту. В столбце «**Threshold»** вы можете ввести порог одноадресных пакетов. За порогом задан законный пороговый диапазон для каждого порта.

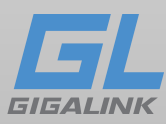

## <span id="page-40-0"></span>**7.2 Ограничение скорости порта**

Нажмите «**Switching» -> «Port Rate Limits»**, чтобы настроить ограничение скорости порта:

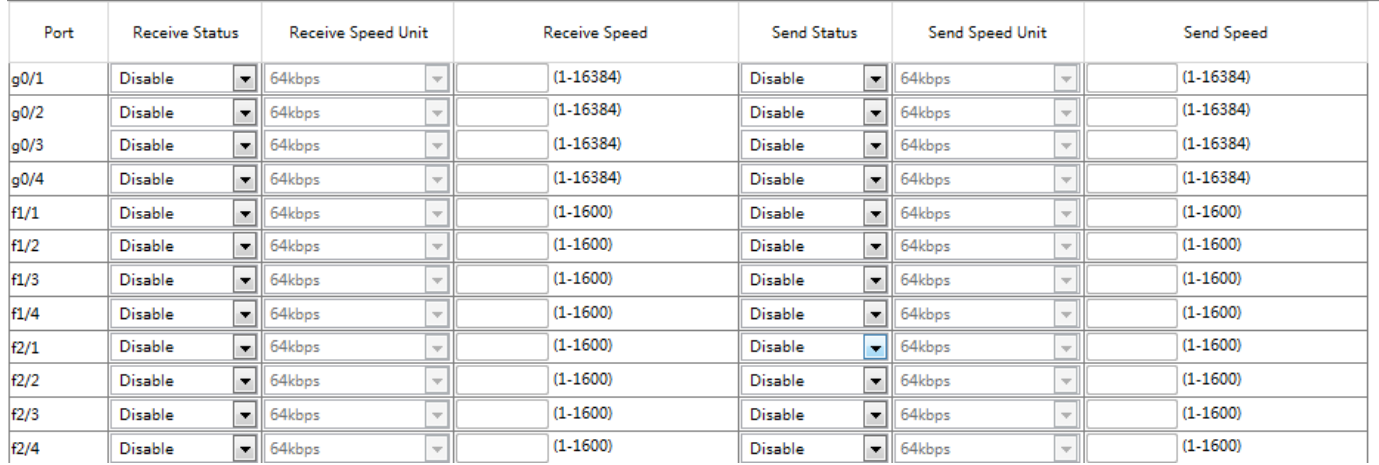

Ограничение скорости можно задать как получения, так и передачи. По умолчанию скорость у всех портов не ограничена.

## <span id="page-40-1"></span>**7.3 Фильтрация MAC-адресов**

Нажмите «**Switching» -> «MAC Address table»** чтобы настроить статические таблицы MAC-адресов:

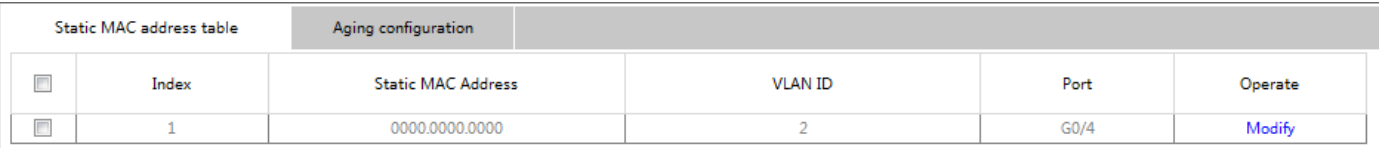

Статический MAC-адрес, идентификатор VLAN и индекс отображаются на странице. Нажмите «**Create»** или «**Modify»,** чтобы ввести статическую страницу настройки MACадреса или внести изменения в настроенную статическую таблицу MAC-адресов.

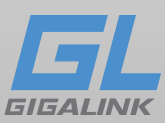

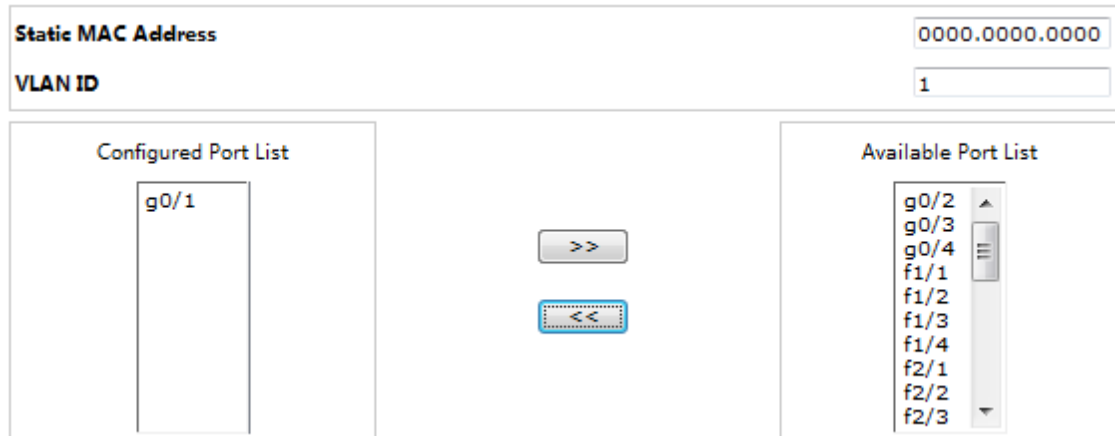

## <span id="page-41-0"></span>**7.4 Конфигурация отслеживания IGMP**

### <span id="page-41-1"></span>**7.4.1 Конфигурация отслеживания IGMP**

Нажмите «**Switching» -> «IGMP Snooping»** выберите вкладку IGMP Snooping:

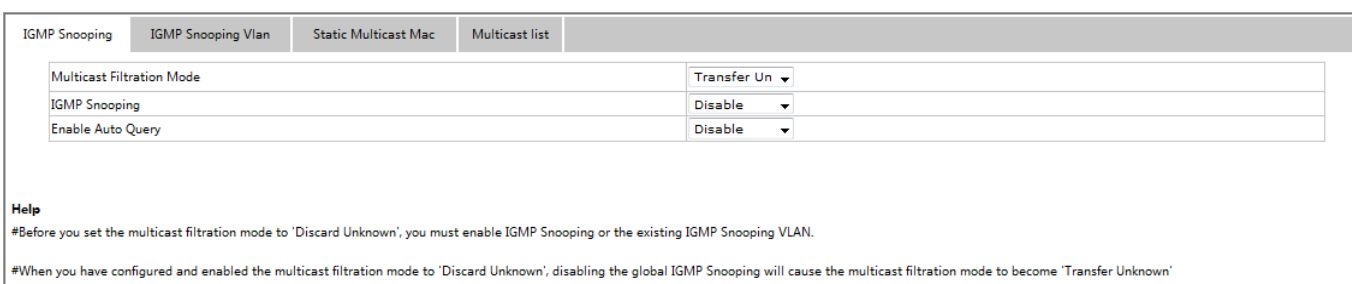

Можно настроить переадресацию неизвестной многоадресной рассылки, независимо от того, включена ли поддержка IGMP-Snooping и будет ли она выполнена в качестве запроса IGMP.

## <span id="page-41-2"></span>**7.4.2 Список VLAN IGMP-Snooping**

Нажмите «**Switching» -> «IGMP Snooping»** на панели навигации по порядку и выберите вкладку IGMP Snooping VLAN:

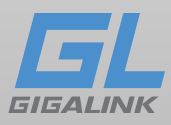

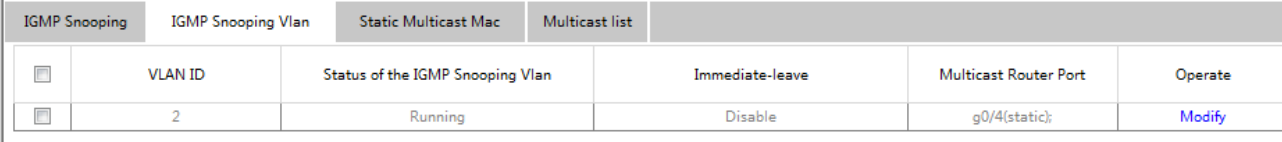

Нажмите «**Create»**, чтобы выполнить настройку VLAN IGMP-snooping. Можно установить до 8 физических портов в каждой VLAN с отслеживанием IGMP. Если вы нажмете «**Delete»**, на выбранной IGMP-Snooping VLAN вы её удалите; если вы нажмете «**Modify»**, то сможете изменить настройки VLAN IGMP-Snooping.

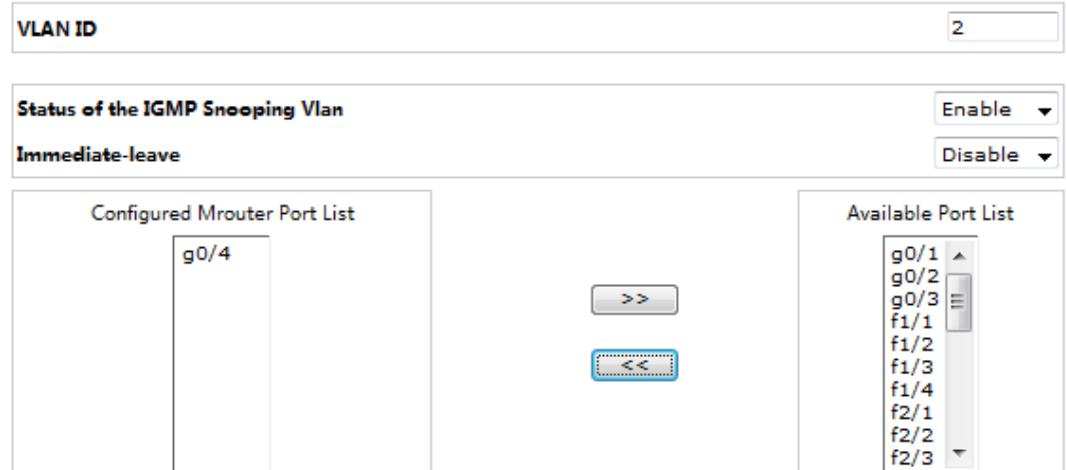

Когда создается виртуальная локальная сеть IGMP-Snooping, ее идентификатор VLAN можно изменить, но, когда VLAN IGMP-Snooping создан ее идентификатор VLAN нельзя изменить.

Вы можете нажать «**>>**» и «**<<**», чтобы удалить или добавить порт.

### <span id="page-42-0"></span>**7.4.3 Конфигурация MAC-адреса статической многоадресной рассылки**

Нажмите «**Switching» -> «IGMP Snooping»** на панели навигации и выберите вкладку **Static**

**Multicast Mac**, чтобы ввести статическую страницу многоадресной рассылки:

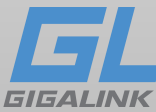

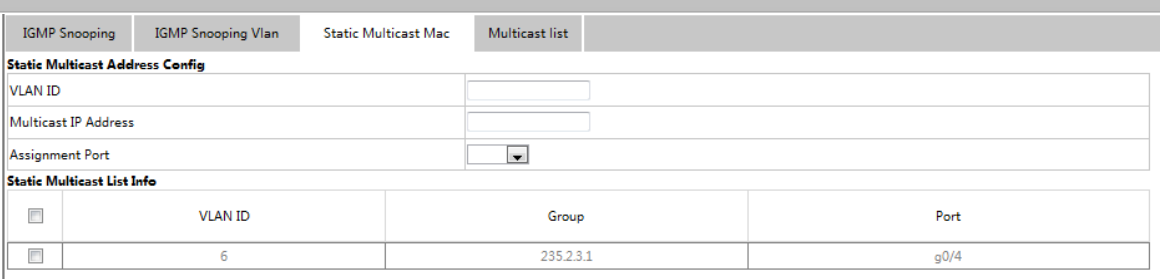

Показаны существующие статические многоадресные группы и группы портов в каждой статической многоадресной группе.

Нажмите «**Reload»,** чтобы обновить содержимое в списке.

### <span id="page-43-0"></span>**7.4.4 Список многоадресной рассылки**

Нажмите «**Switching» -> «IGMP Snooping»** на панели навигации по порядку и выберите вкладку **Multicast list**, чтобы попасть на страницу конфигурации:

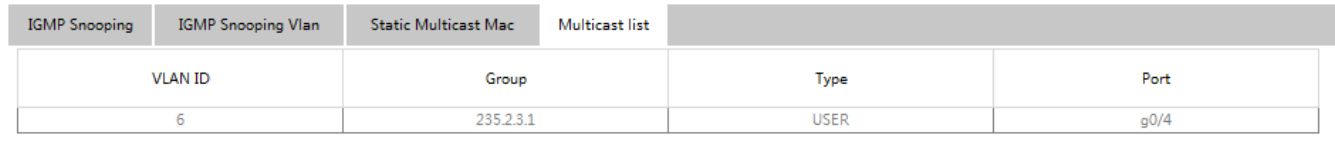

Нажмите «**Reload»,** чтобы обновить содержимое в списке.

Примечание:

По умолчанию список Multicast list отображает до 15 элементов VLAN.

Вы можете изменить количество отображаемых элементов многоадресной рассылки,

запустив **ip http web igmp-groups** после входа в устройство через порт консоли или Telnet.

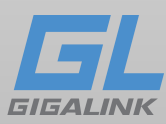

## <span id="page-44-0"></span>**7.5 VLAN**

### <span id="page-44-1"></span>**7.5.1 Конфигурация VLAN**

Нажмите «**Switching» -> «VLAN»** на панели навигации и выберите вкладку «**Vlan Configuration**», чтобы перейти на страницу конфигурации VLAN:

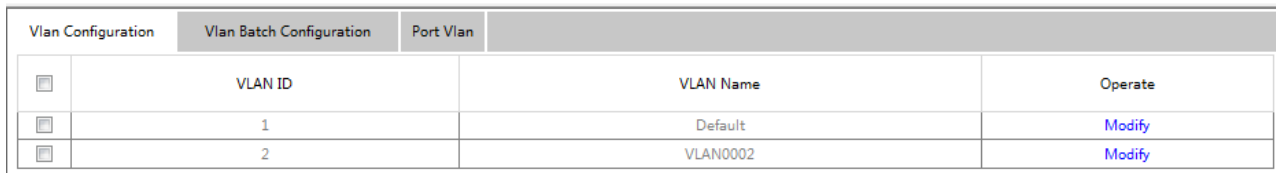

Нажмите «**Modify**», чтобы изменить имя и порт VLAN.

Установите флажок перед элементом и нажмите «**Delete»,** чтобы удалить выбранный VLAN.

Примечание:

По умолчанию максимальное количество отображаемых элементов списка VLAN равно 100. Если вы хотите настроить отображение большего количества VLAN через Web, войдите в систему с помощью порта консоли или Telnet, воспользуйтесь командой **ip http web max-vlan** для изменения максимального количества отображаемых VLAN.

Нажмите «**Create»** или «**Modify»,** чтобы перейти на страницу конфигурации VLAN.

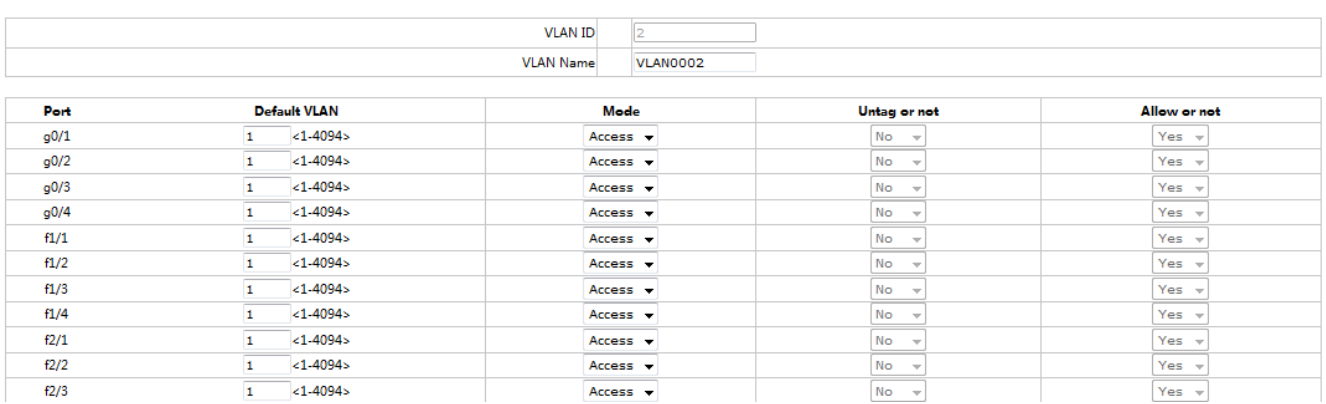

Если вы хотите создать новую VLAN, введите идентификатор и имя; имя VLAN может быть пустым.

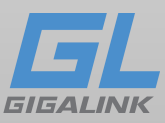

Через список портов вы можете установить VLAN каждому порту по умолчанию, режим VLAN (Trunk или Access), разрешить ли текущие пакеты VLAN и выполнять ли текущий VLAN, когда порт работает как выходной.

### <span id="page-45-0"></span>**7.5.2 Конфигурация Batch VLAN**

Нажмите «**Switching» -> «VLAN»** на панели навигации и выберите вкладку «**Vlan Batch Configuration**», чтобы перейти на страницу конфигурации VLAN:

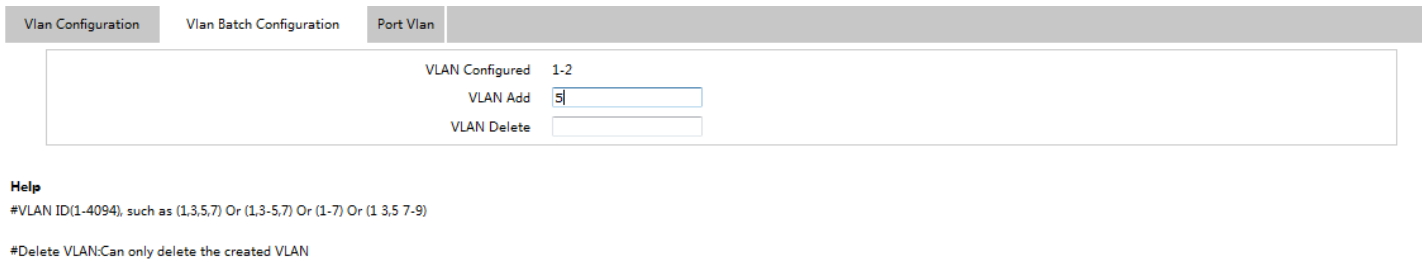

## <span id="page-45-1"></span>**7.5.3 Конфигурация порта VLAN**

Нажмите «**Switching» -> «VLAN»** на панели навигации и выберите вкладку **Port Vlan**:

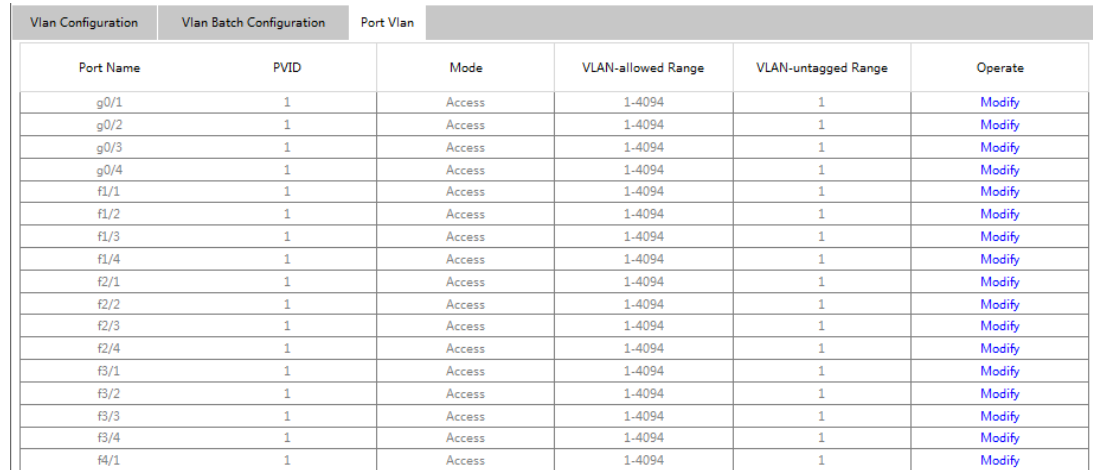

Показаны PVID всех портов, режимы, допустимый диапазон VLAN и диапазон VLAN без тега. Нажмите «**Modify»,** чтобы изменить конфигурацию VLAN порта, конфигурацию, разрешенного VLAN, и конфигурацию, не связанную с VLAN.

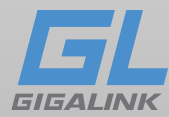

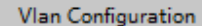

Port Vlan Vlan Batch Configuration

Configuring the Attribute of the Interface VLAN

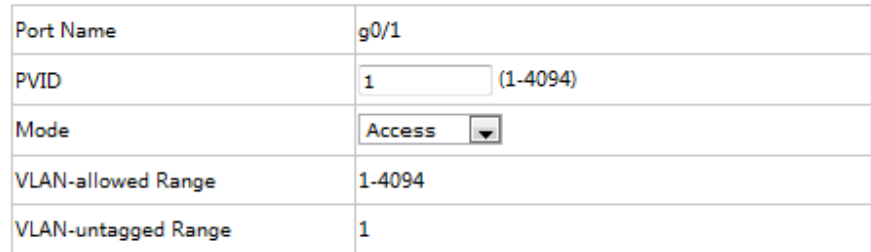

#### **VLAN-allowed Config**

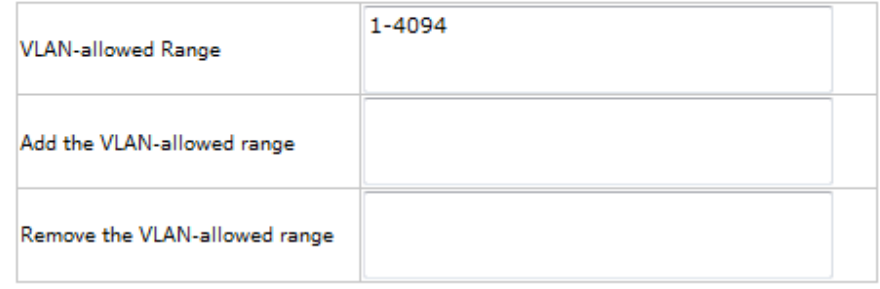

#### **VLAN-untagged Config**

 $\overline{1}$ 

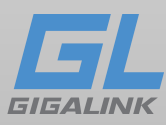

## <span id="page-47-0"></span>**8 Интерфейс VLAN и конфигурация IP-адреса**

Нажмите «**Switching» -> «VLAN Interface Config»**, чтобы попасть на страницу конфигурации:

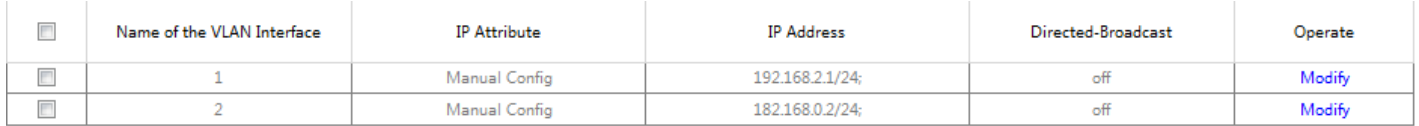

Нажмите «**Create»,** чтобы создать новые элементы интерфейса VLAN.

Нажмите «**Modify»,** для внесения изменений в интерфейс VLAN.

Нажмите «**Delete»,** чтобы удалить выбранные элементы интерфейса VLAN.

Задать имя VLAN вы можете в процессе создания нажав кнопку «**Create**», при использовании функции «**Modify**», изменить имя VLAN будет невозможно, но можно установить другие атрибуты.

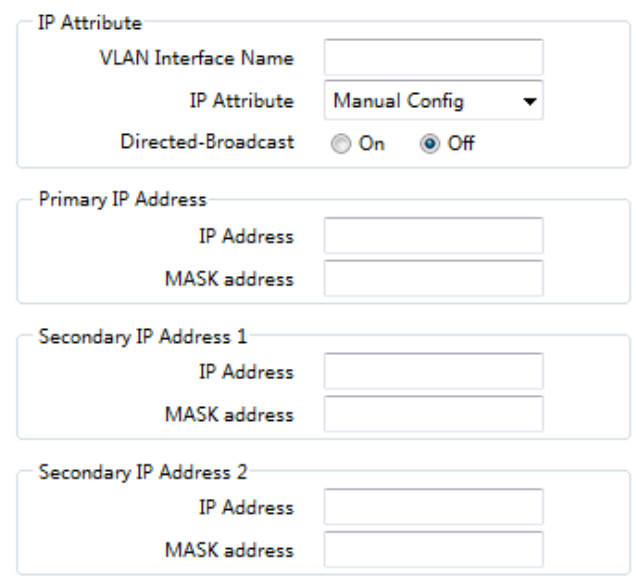

Примечание

Прежде чем установить вторичный IP-адрес VLAN, необходимо настроить основной IP-адрес.

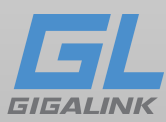

# <span id="page-48-0"></span>**Глава 9 QoS / Приоритет**

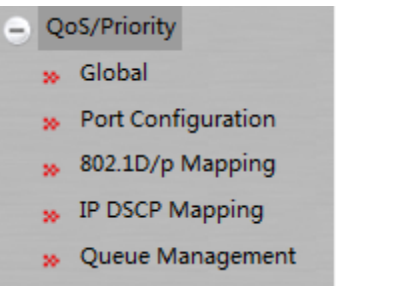

## <span id="page-48-1"></span>**9.1 Глобальная конфигурация QoS**

Нажмите **QoS / Priority -> Global** что бы попасть на страницу конфигурации:

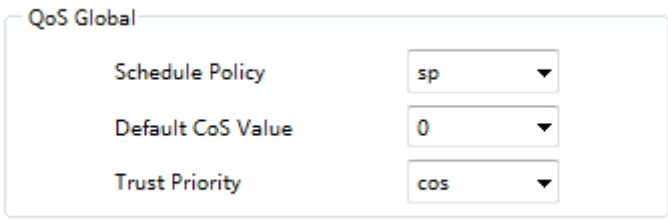

Здесь вы можете выполнить настройку политики расписания, значения по умолчанию для CoS и приоритет доверия.

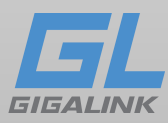

### <span id="page-49-0"></span>**9.2 Конфигурация порта**

Нажмите «**QoS/Priority» -> «Port Configuration»** что бы попасть на страницу конфигурации:

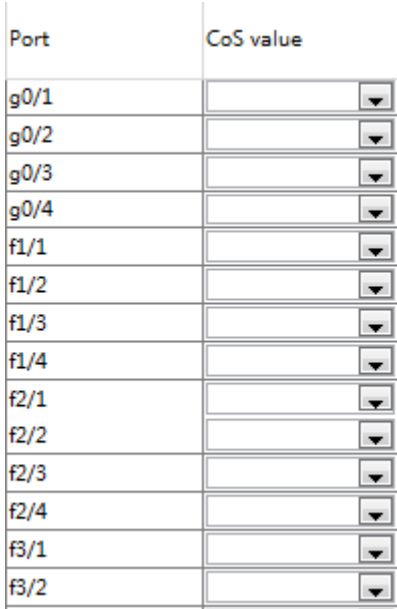

Здесь можно установить приоритеты Port CoS на каждом порту, чтобы сохранить изменения нажмите «**Set»**.

### <span id="page-49-1"></span>**9.3 Настройка Mapping 802.1D/p**

Нажмите **QoS / Priority -> 802.1D/p Mapping** что бы попасть на страницу конфигурации:

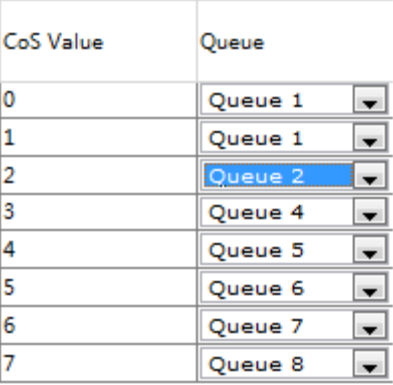

Нажмите «**Set»** для сохранения конфигураций 802.1D/p.

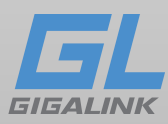

### <span id="page-50-0"></span>**9.4 Конфигурация Mapping IP-DSCP**

Нажмите **QoS / Priority -> IP DSCP Mapping** что бы попасть на страницу конфигурации:

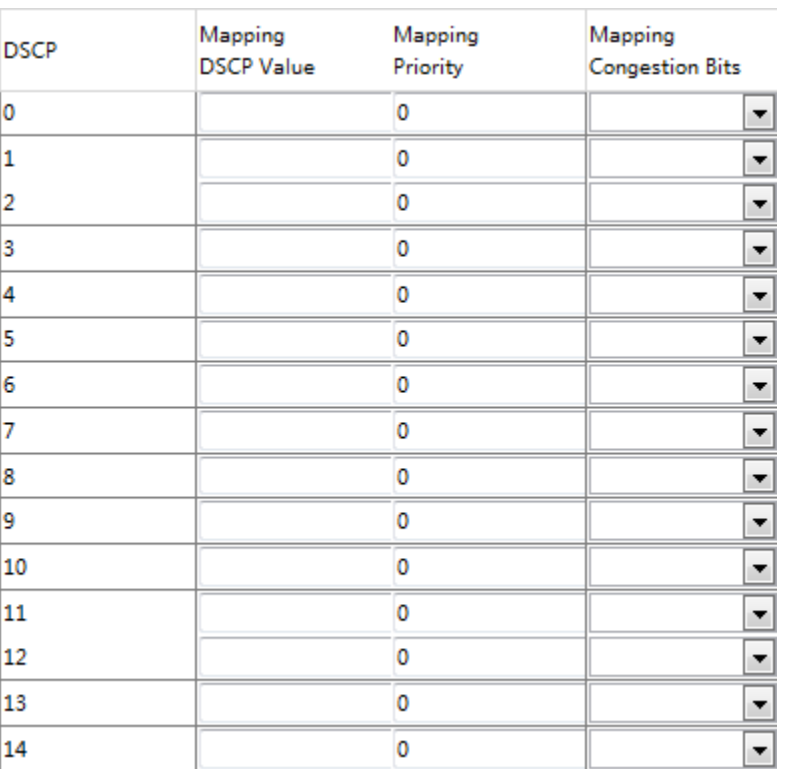

В таблице Mapping IP DSCP указано 64 значения DSCP, вы можете установить значение для каждого DSCP.

Нажмите «**Reload**», чтобы очистить конфигурацию Mapping DSCP.

### <span id="page-50-1"></span>**9.5 Управления очередью**

Нажмите **QoS/Priority -> Queue Management** что бы попасть на страницу конфигурации:

Нажмите «**Set»,** чтобы сохранить конфигурацию.

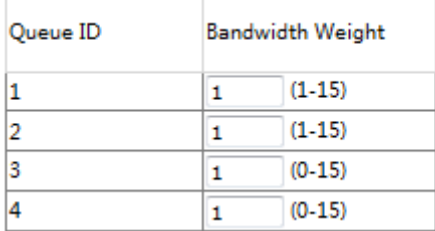

[www.giga-link.ru](http://www.giga-link.ru/) [info@giga-link.ru](mailto:info@giga-link.ru) +7 (499) 649-25-79

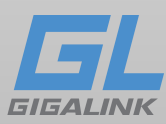

## <span id="page-51-0"></span>**Глава 10 Резервирование**

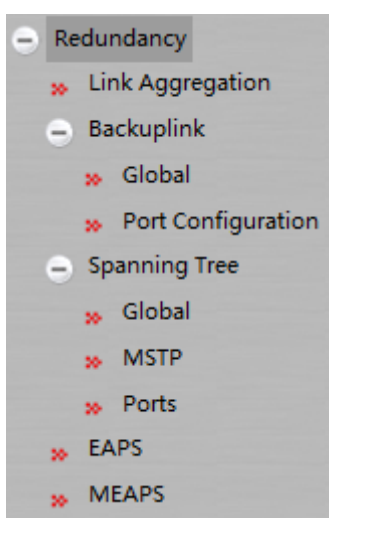

### <span id="page-51-1"></span>**10.1. Конфигурация протокола защиты сети Multi-Ring MEAPS.**

Нажмите «**Redundancy» -> «MEAPS»** что бы попасть на страницу конфигурации MEAPS:

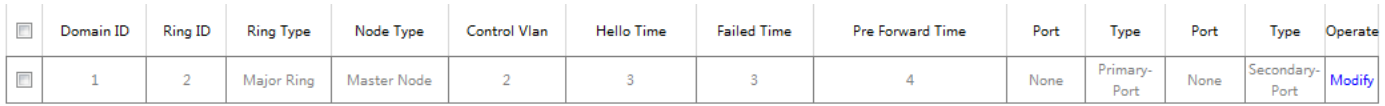

Нажмите «**Create»,** чтобы создать кольцевую сеть MEAPS.

Нажмите «**Modify»**, чтобы настроить параметр времени и первичный / вторичный порты сети MEAPS.

Примечание

1. Поддерживает до четырех доменов MEAPS (0-3).

2. Поддерживает максимум восемь колец в одном домене (0-7).

3. После того, как MEAPS настроен, Domain ID, Ring ID, Ring Type, Node Type и управляющая VLAN не могут быть изменены. Если эти параметры необходимо настроить, удалите это кольцо и создайте его заново.

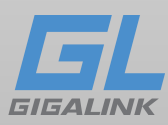

## <span id="page-52-0"></span>**10.2 Конфигурация Aggregation Link**

### <span id="page-52-1"></span>**10.2.1 Конфигурация агрегации портов**

Нажмите «**Redundancy» -> «Link Aggregation»** что бы попасть на страницу конфигурации агрегации:

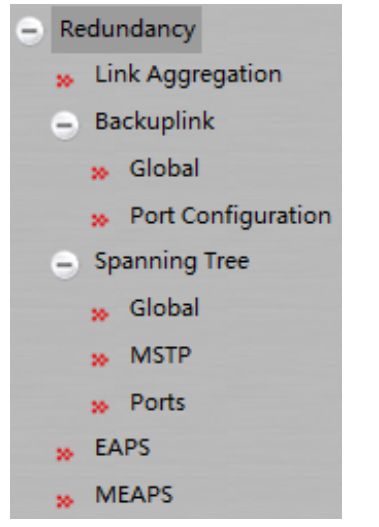

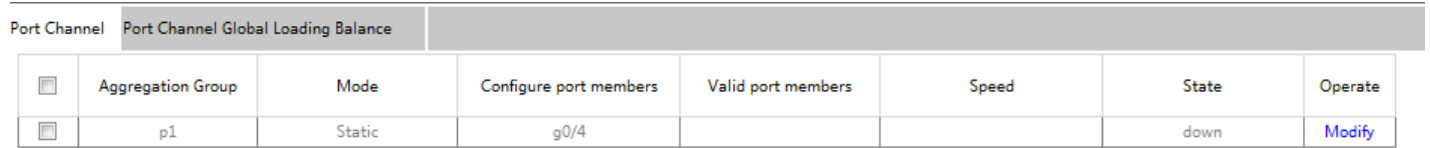

#### Рис. Конфигурация агрегации портов

Нажмите «**Create»,** чтобы создать новую группу агрегации. До 32 групп агрегации можно настроить через Веб-интерфейс. В каждой группе можно настроить не более 8 агрегирующих физических портов.

Нажмите «**Delete»,** чтобы удалить выбранную группу агрегации.

Нажмите «**Modify»,** чтобы изменить порт и режим агрегации.

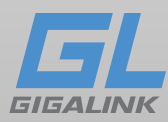

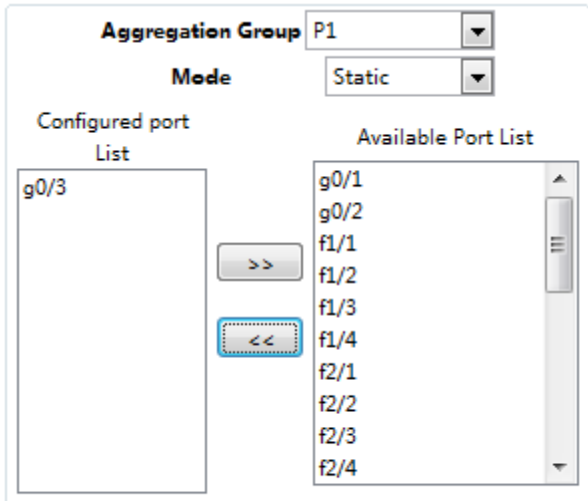

Рис. Конфигурация порта участника агрегации

После добавления порта к листу агрегации, можно выбрать режим агрегации: Static, LACP Active или LACP Passive.

Вы можете добавить или удалить член группы групп агрегации с помощью элементов интерфейса **>>** или **<<.**

### <span id="page-53-0"></span>**10.2.2. Настройка балансировки нагрузки**

Коммутатор поддерживает конфигурацию балансировки нагрузки на основе агрегации:

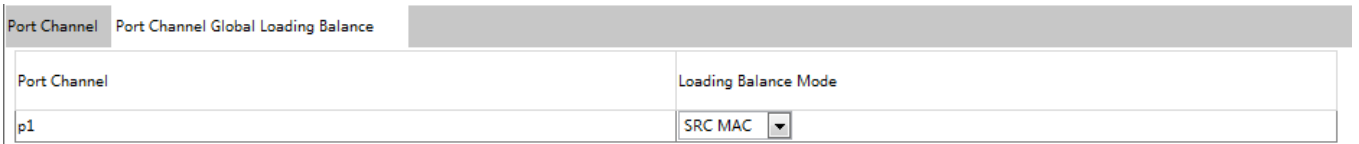

Рис. Конфигурация балансировки нагрузки на основе групповой нагрузки

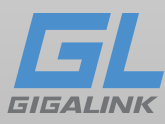

### <span id="page-54-0"></span>**10.3 Конфигурация протокола резервного копирования ссылок**

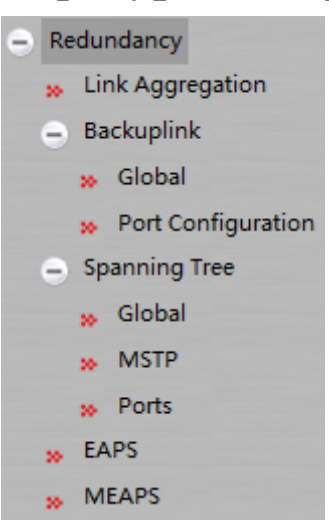

### <span id="page-54-1"></span>**10.3.1 Протокол резервного копирования**

Нажмите «**Redundancy» -> «Backuplink» -> «Global»** что бы попасть на страницу конфигурации:

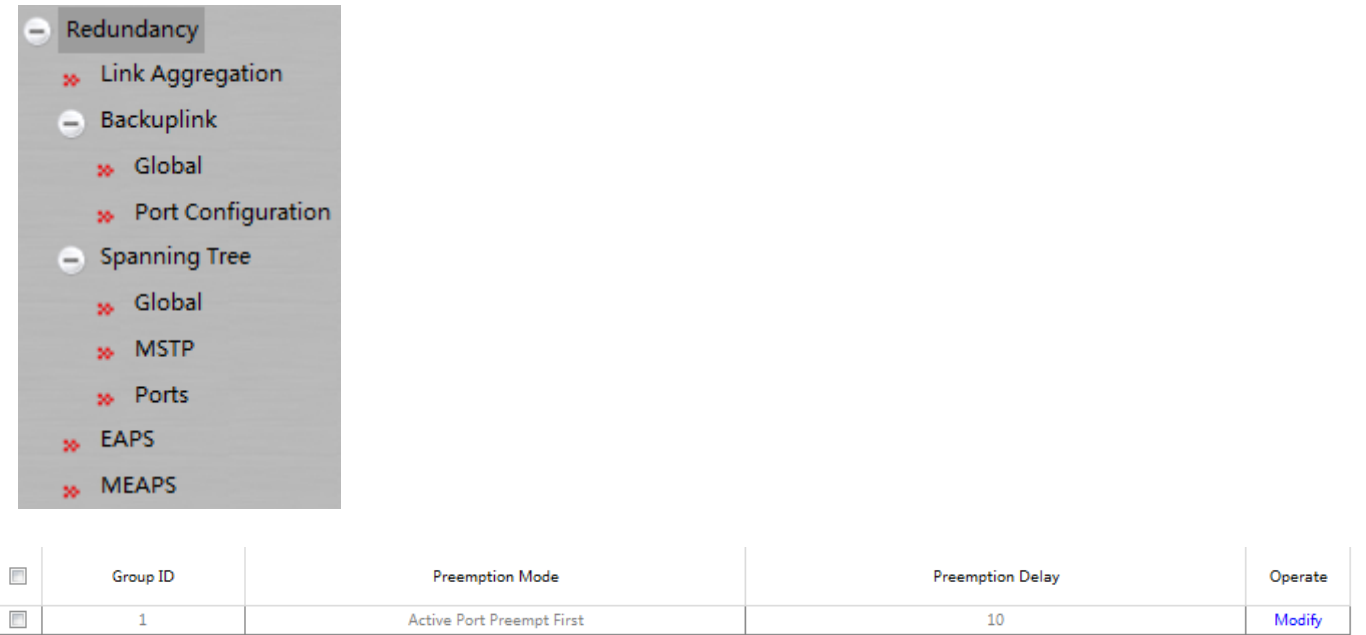

Нажмите «**Create»,** чтобы создать новую резервную группу ссылок.

Нажмите «**Modify»** что бы настроить режим преемственности и режим задержки, резервирование ссылок.

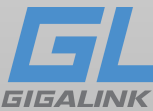

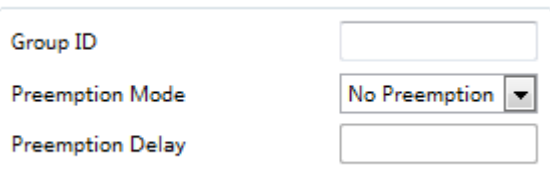

Рисунок: Конфигурация резервного копирования

Примечание

- 1. Поддерживаются 8 групп резервирования ссылок.
- 2. Режим Preemption группы резервного копирования ссылок определяет политику

**\_\_\_\_\_\_\_\_\_\_\_\_\_\_\_\_\_\_\_\_\_\_\_\_\_\_\_\_\_\_\_\_\_\_\_\_\_\_\_\_\_\_\_\_\_\_\_\_\_\_\_\_\_\_\_\_\_\_\_\_\_\_\_\_\_\_\_\_\_\_\_\_\_\_\_\_\_**

основного порта и порт резервного копирования, который выбирает пакеты пересылки.

### <span id="page-55-0"></span>**10.3.2 Конфигурация порта протокола резервного копирования канала**

Нажмите «**Redundancy» -> «Backuplink» -> «Port Configuration»** что бы попасть на страницу конфигурации:

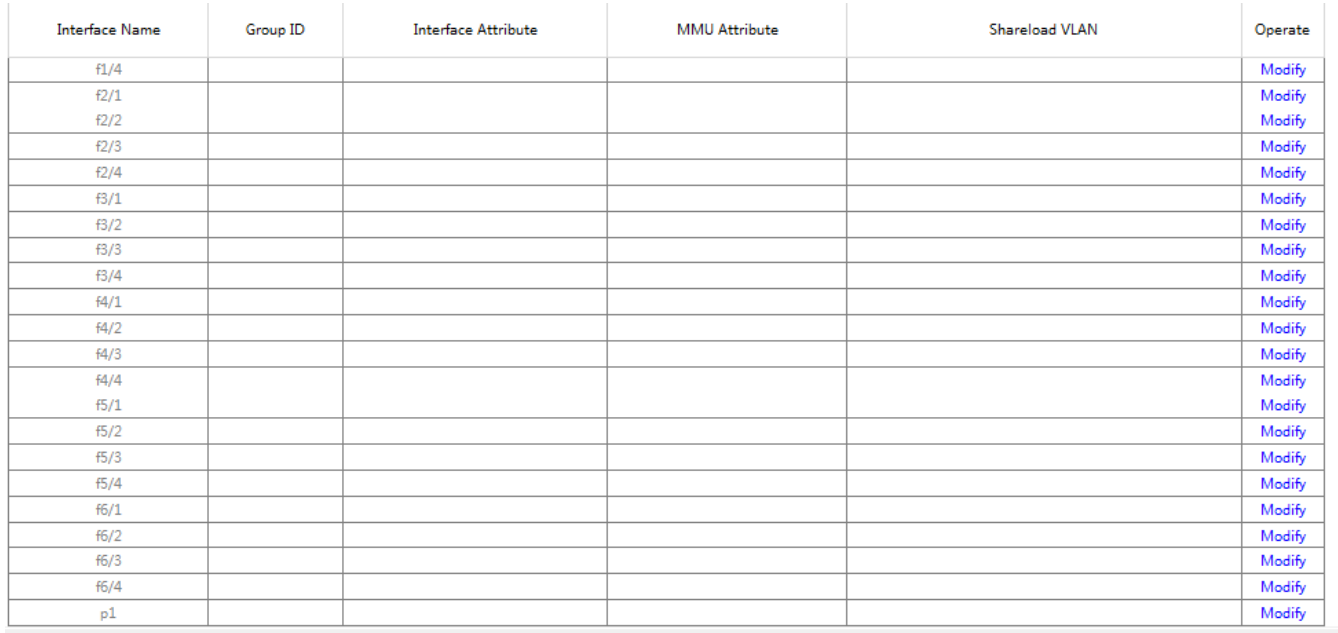

Рис. Список портов резервного копирования ссылок

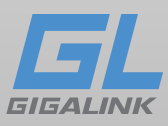

На странице перечислены порты-члены, которые присоединились к группе резервных ссылок, атрибуту порта порта-члена, атрибуту MMU, балансу нагрузки vlan. Отправитель MMU может передать сообщение получателю MMU, чтобы ресивер быстро обновил таблицу MAC-адресов.

Нажмите «**Modify»** справа от записи и настройте протокол резервного копирования канала.

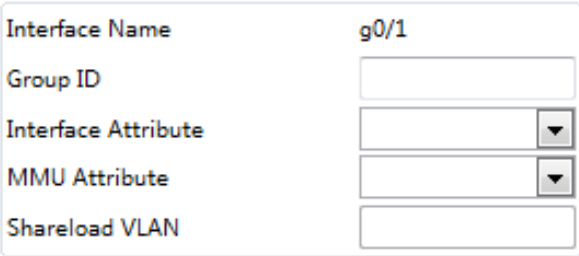

Рис. Конфигурация порта резервного копирования

Группа резервного копирования ссылок, которая была настроена для основного порта, не может быть настроена с другим портом в качестве основного. Точно так же группа резервного копирования ссылок, настроенная с помощью порта резервного копирования, не может быть настроена с другим портом в качестве резервного.

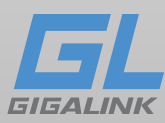

## <span id="page-57-0"></span>**10.4 Spanning -Tree Global Configuration**

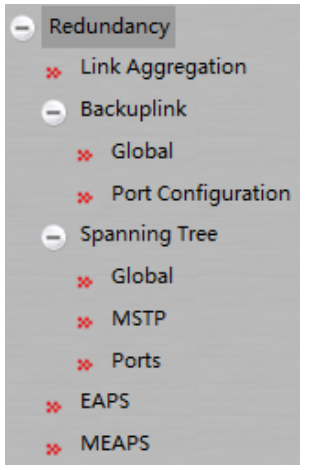

Нажмите «**Redundancy» -> «Spanning Tree» -> «Global»** что бы попасть на страницу конфигурации:

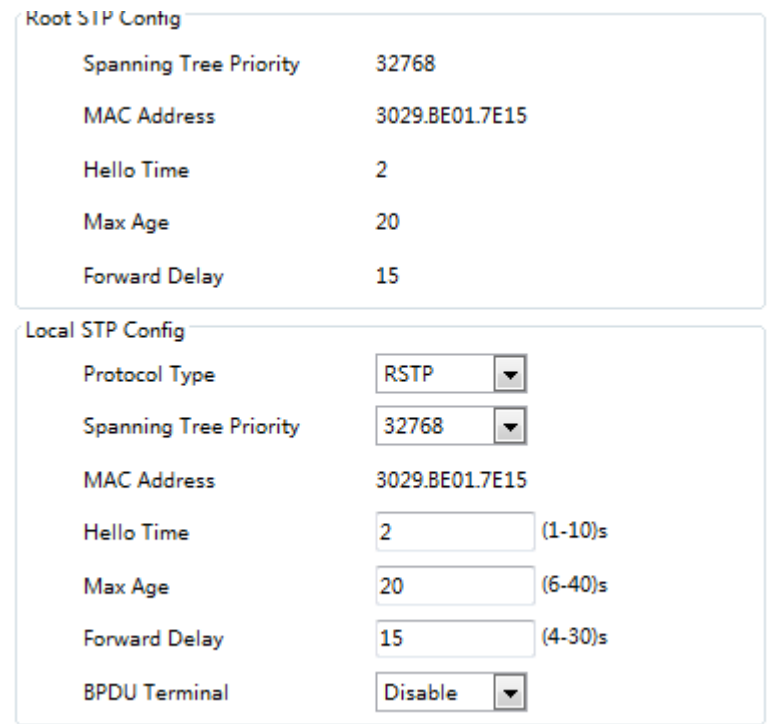

Рис. Конфигурация Spanning Tree

Настройте локальный тип протокол STP, приоритет привязки дерева и т.д. Нажмите «Настройка», чтобы сохранить конфигурацию.

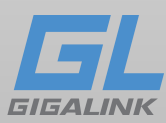

## <span id="page-58-0"></span>**10.5 Конфигурация MSTP**

### <span id="page-58-1"></span>**10.5.1 Глобальная конфигурация MST**

Нажмите «**Redundancy» -> «Spanning Tree» -> «MSTP»** на панели навигации, а затем нажмите «**MST Global»:**

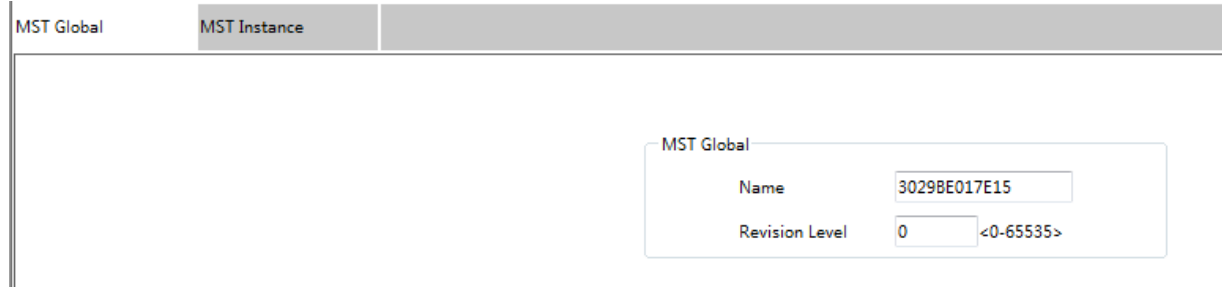

Рис. Конфигурация MST Spanning Tree

Нажмите **«Set»**, чтобы сохранить конфигурацию.

### <span id="page-58-2"></span>**10.5.2 Конфигурация экземпляра MST**

Нажмите «**Redundancy» -> «Spanning Tree» -> MSTP** на панели навигации, а затем щелкните **MST Instance**:

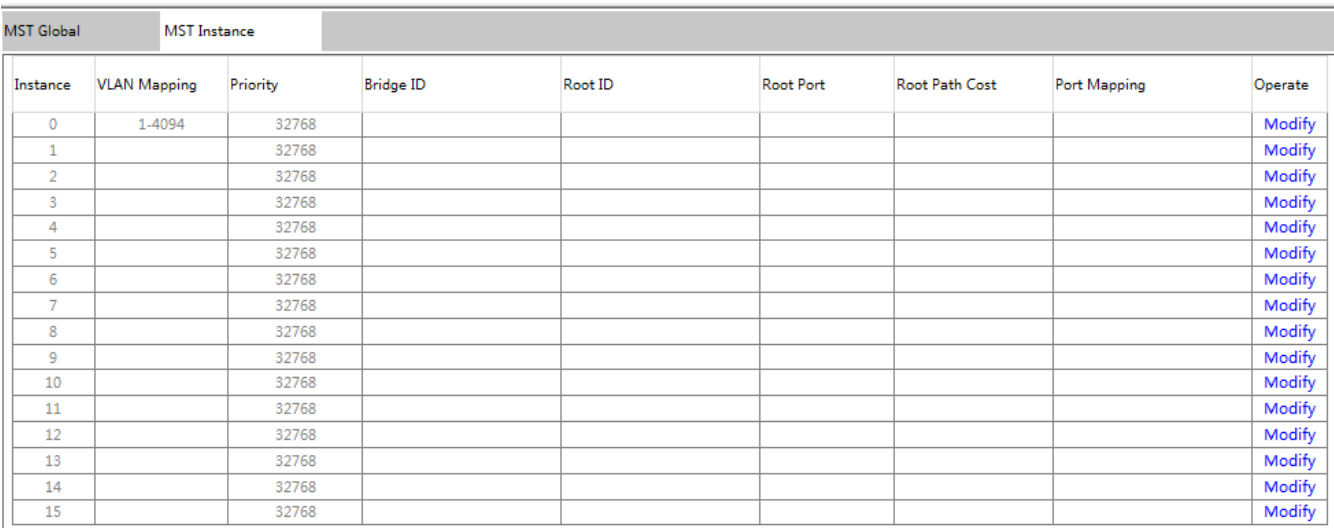

Рис. Конфигурация экземпляра Spanning Tree MST

Здесь можете настроить следующие параметры, такие как VLAN, Priority, Bridge ID, Root ID, Root Port, Root Path Cost, Port Mapping.

Нажмите «**Modify»** что бы настроить MST.

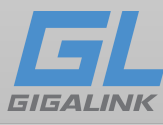

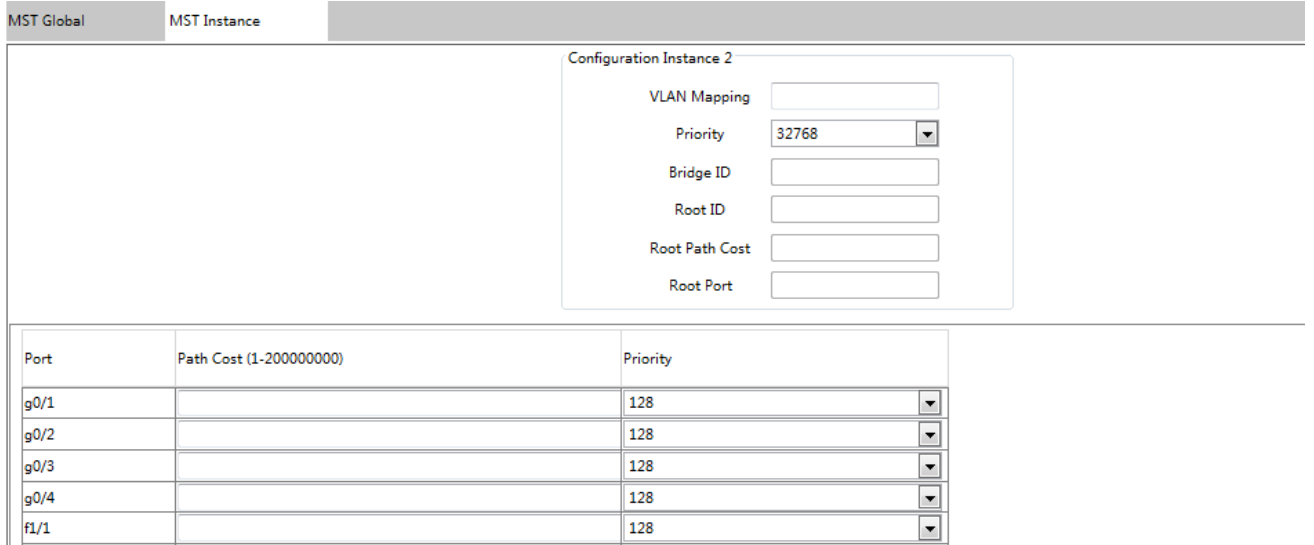

Нажмите «**Set»,** чтобы сохранить конфигурацию.

### <span id="page-59-0"></span>**10.6 Конфигурация порта Spanning-Tree**

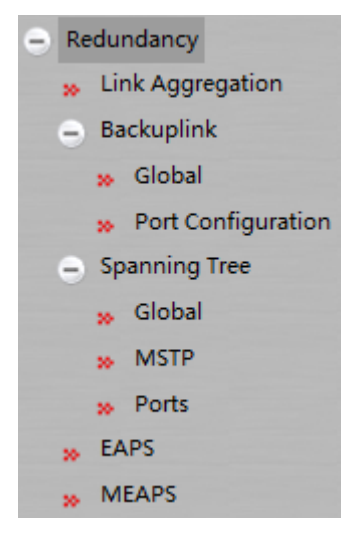

## <span id="page-59-1"></span>**10.6.1 Конфигурация порта**

Нажмите «**Redundancy» -> «Spanning Tree» -> «Ports»** на панели навигации», а затем нажмите «**Port Configuration»:**

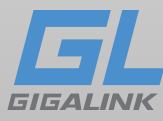

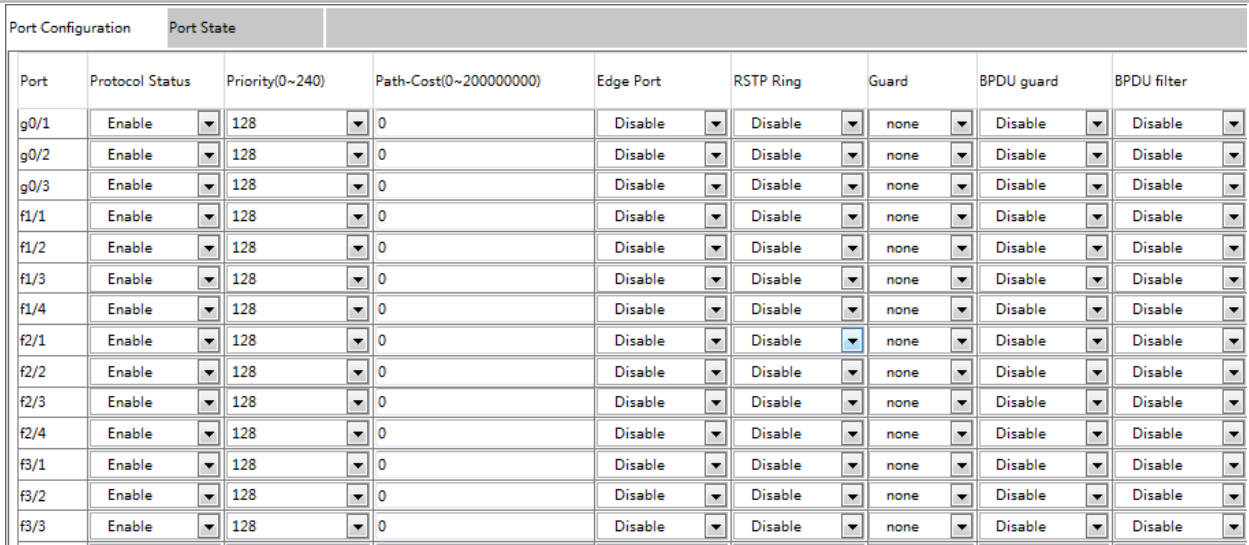

Посмотреть статус использования Spanning Tree на портах, а также настроить параметры. Нажмите «**Set**», чтобы сохранить конфигурацию.

#### <span id="page-60-0"></span>**10.6.2 Состояние портов**

Нажмите «**Spanning Tree» -> «Ports» -> «Port State»** что бы попасть на страницу конфигурации:

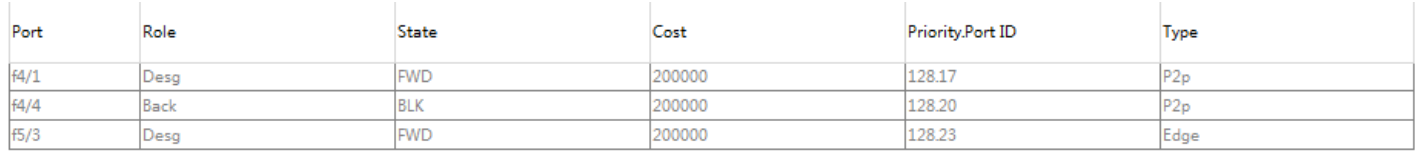

Отображается информация о порте и статусе использования Spanning Tree, нажмите «**Reload»,** чтобы обновить данные.

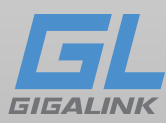

## <span id="page-61-0"></span>**Глава 11 Диагностика**

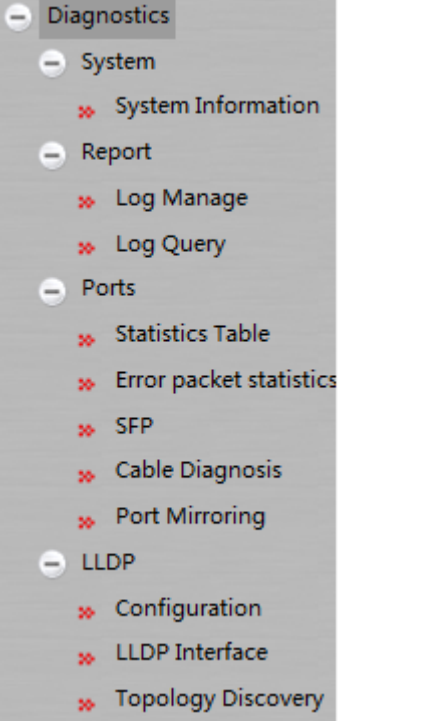

### <span id="page-61-1"></span>**11.1 Информация о системе**

Нажмите «**Diagnostics -> System -> System Information** что бы попасть на страницу конфигурации:

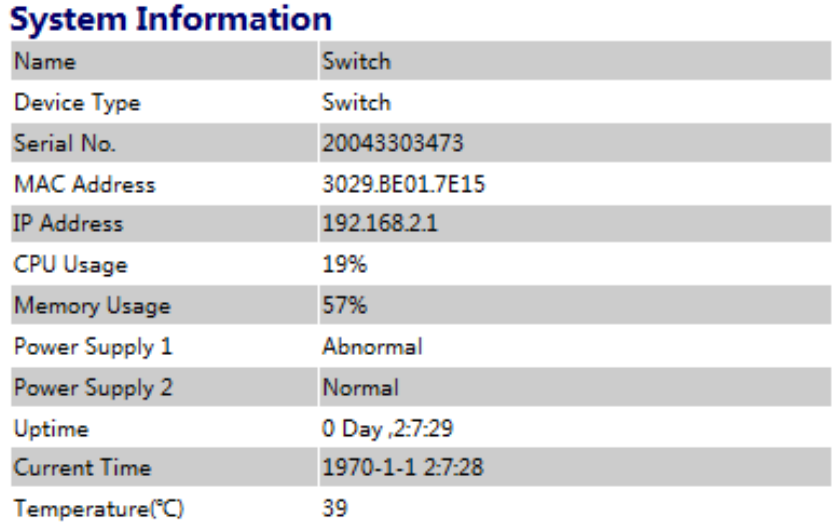

[www.giga-link.ru](http://www.giga-link.ru/) [info@giga-link.ru](mailto:info@giga-link.ru) +7 (499) 649-25-79

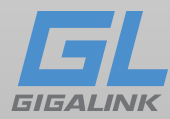

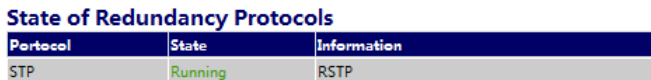

#### **Port Configuration**

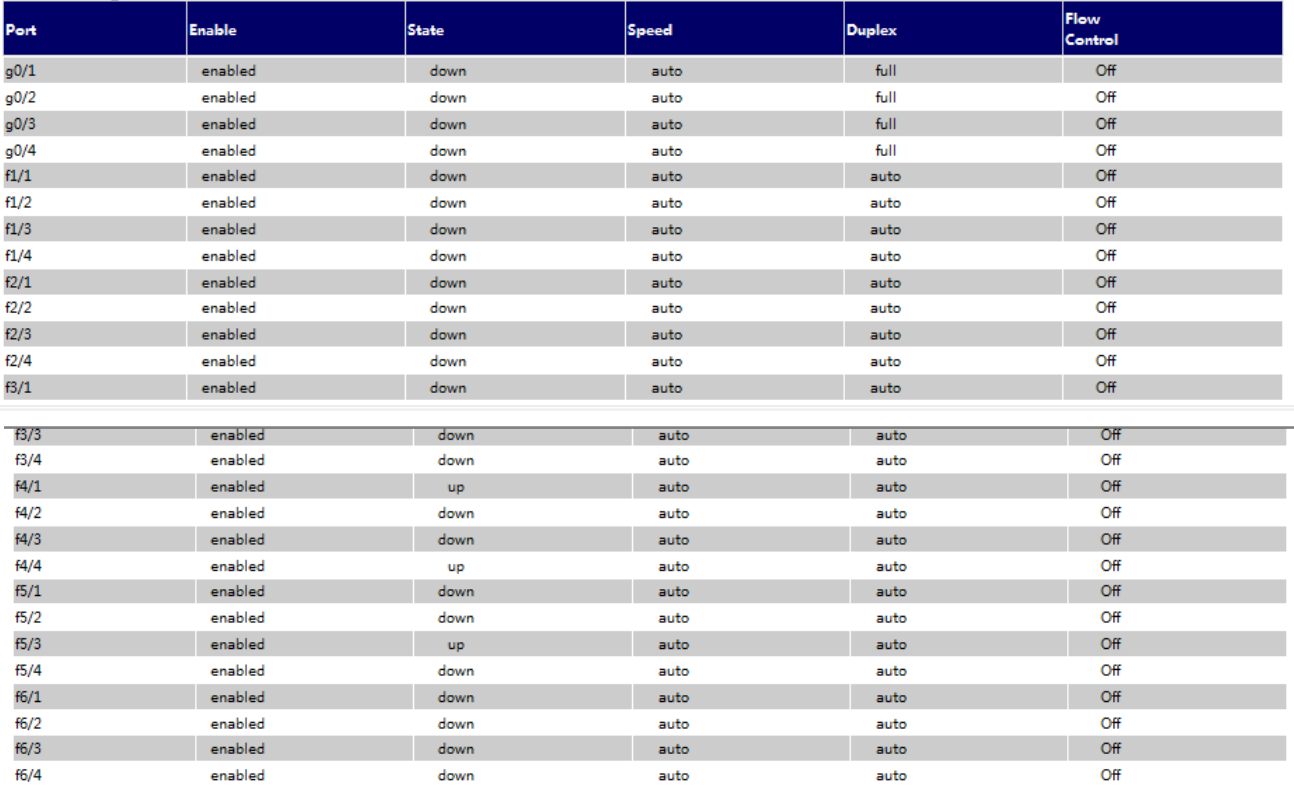

#### **Port Statistics**

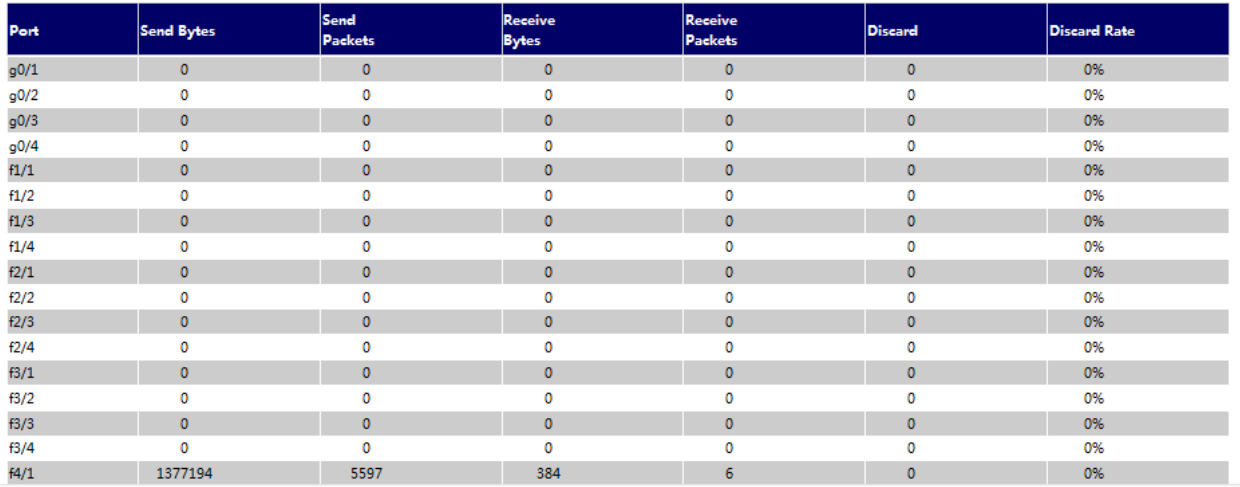

[www.giga-link.ru](http://www.giga-link.ru/) [info@giga-link.ru](mailto:info@giga-link.ru) +7 (499) 649-25-79

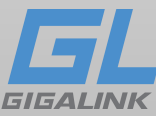

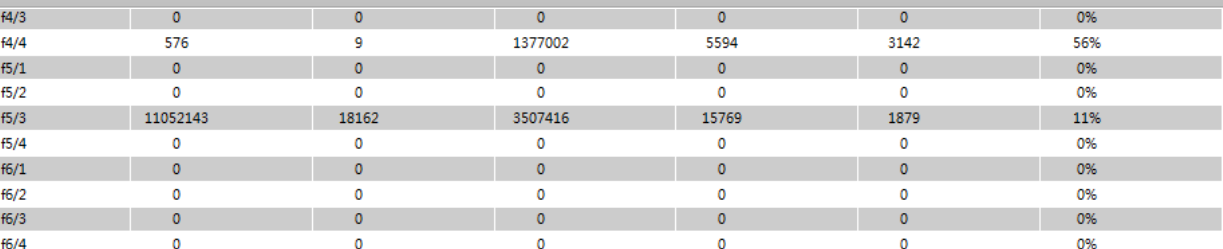

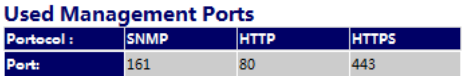

Нажмите **Display More Diagnostic Information** что бы получить больше сведений о использовании процессора, информации о задачах и т.д.

#### Tasks:

CPU utilization for one second: 21; one minute: 20; five minutes: 20 P - Pending D - Delay R - Ready S - Suspend E - Estimated NAME ENTRY TID PRI PC Stk Ptr SP 1mt ERR.NO ST CPU invoked tExc 812065e4 81f38a78 000 8122f0fc 81f4eba0 81f4ccb8 000000 P 0.00  $\overline{0}$  $\sim$  5 tJob 812076a8 8218f310 000 8122f0fc 8218f1a8 8218d3d0 000000 P 0.00 IDLE 80708204 821945e0 255 80708218 82194438 821925e0 000000 R 83.65 3966610

#### <span id="page-63-0"></span>**11.2 Управление журналами**

Нажмите «**Diagnostics -> «Report» -> «Log Manage»** что бы попасть на страницу конфигурации:

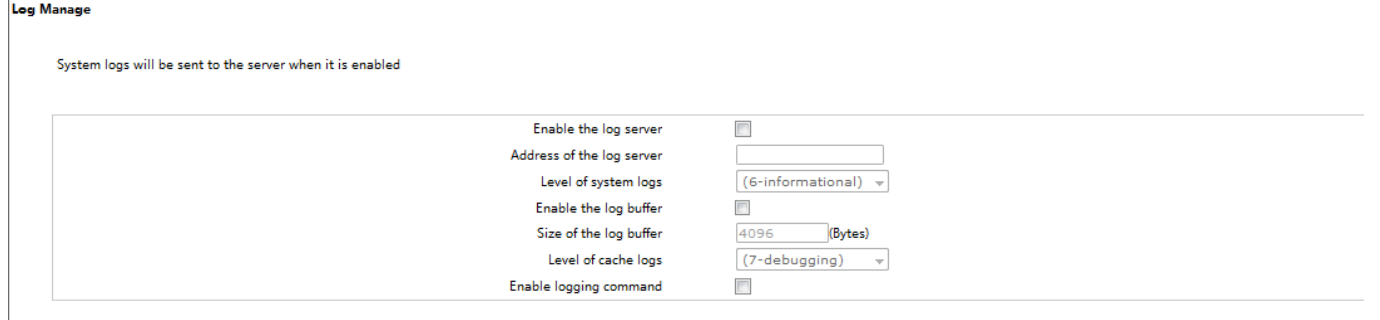

Когда выбрано «**Enable the log server»**, устройство будет передавать информацию журнала на указанный сервер. В этом случае вам нужно ввести адрес сервера в текстовом поле «**Address of the log server**» и выбрать категорию журнала в раскрывающемся списке «**Level of system logs**» (7 уровней).

При включении **«Enable the log buffer»** устройство будет записывать информацию журнала в память. Через порт консоли или Telnet, вы можете запустить команду «**show log**», чтобы просмотреть журналы, сохраненные на устройстве. Журнал, будет потерян при

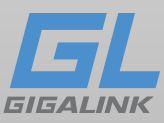

перезапуске устройства. Укажите размер области буфера в текстовом поле «**Size of the log buffer**» и выберите класс кэшированного журнала в раскрывающемся списке «**Level of cache logs**».

## <span id="page-64-0"></span>**11.3 Просмотр журнала**

Нажмите «**Diagnostics» -> «Report» - «Log Query»** на панели навигации по порядку, а затем введите страницу конфигурации следующим образом:

**Log Query** 

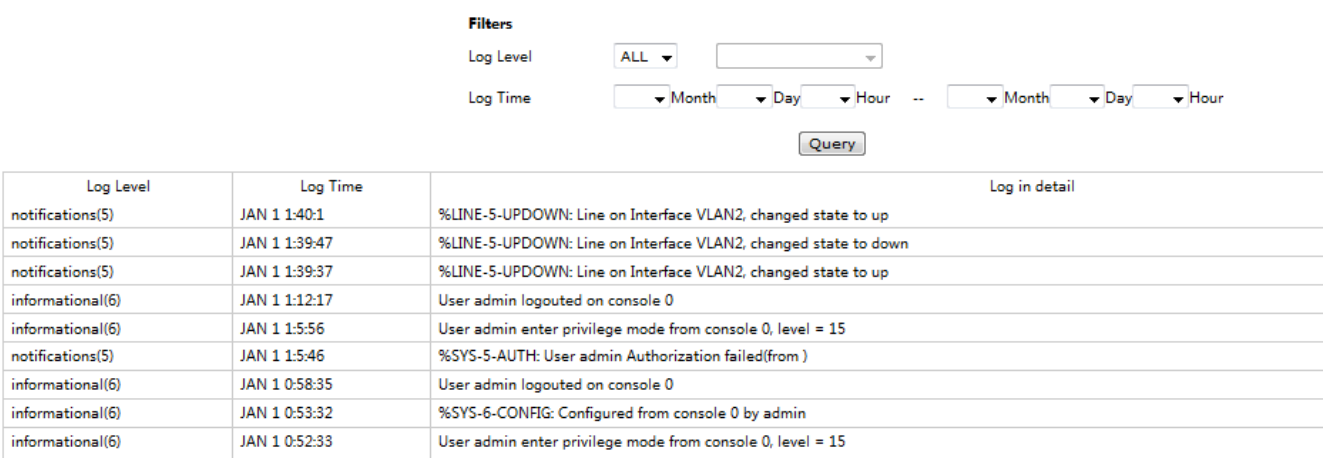

## <span id="page-64-1"></span>**11.4 Ports:**

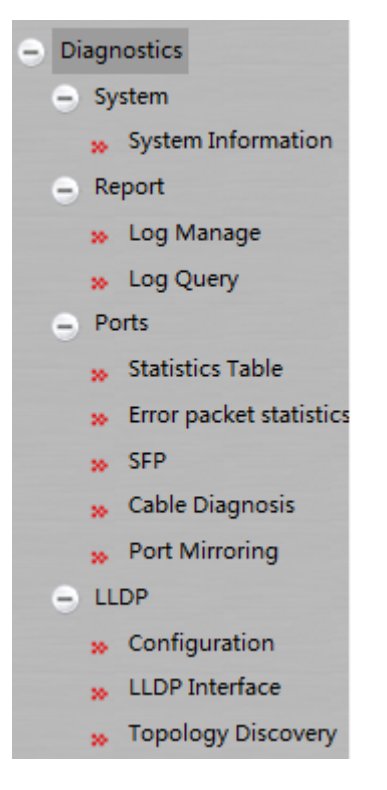

[www.giga-link.ru](http://www.giga-link.ru/) [info@giga-link.ru](mailto:info@giga-link.ru) +7 (499) 649-25-79

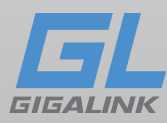

### <span id="page-65-0"></span>**11.4.1 Таблица статистики портов**

Нажмите «**Diagnostics» -> «Ports» -> «Statistics Table»** для перехода на страницу статистики:

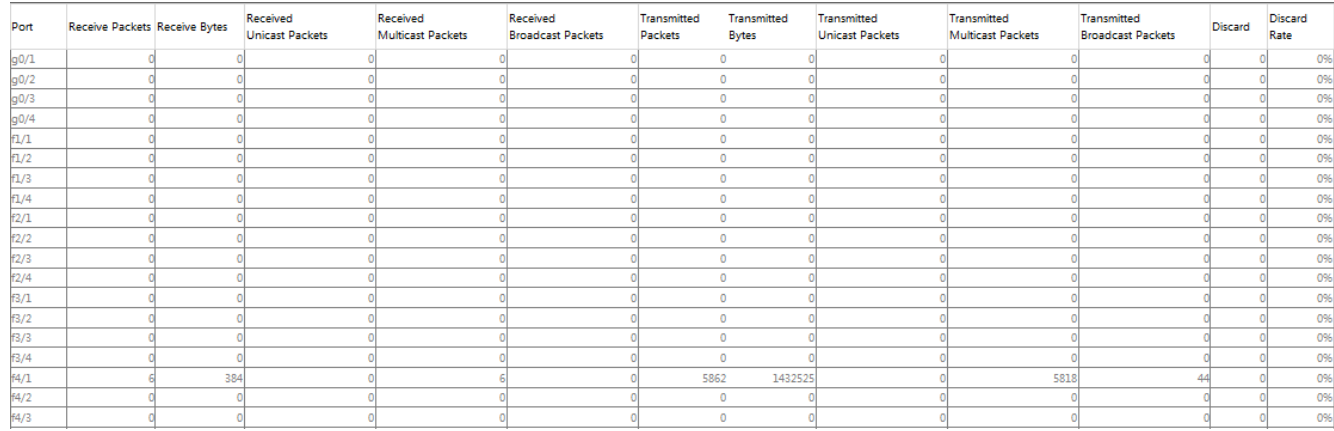

### <span id="page-65-1"></span>**11.4.2 Информация SFP**

Нажмите «**Diagnostics» -> Ports -> SFP** для перехода на страницу конфигурации:

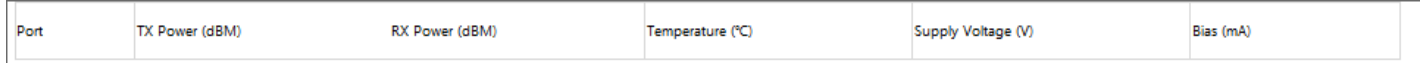

Примечание. Информация о порте SFP отображается только в том случае включен DDM.

### <span id="page-65-2"></span>**11.4.3 Диагностика кабеля**

Нажмите «**Diagnostics» -> «Ports» -> «Cable Diagnosis»** что бы попасть на страницу конфигурации:

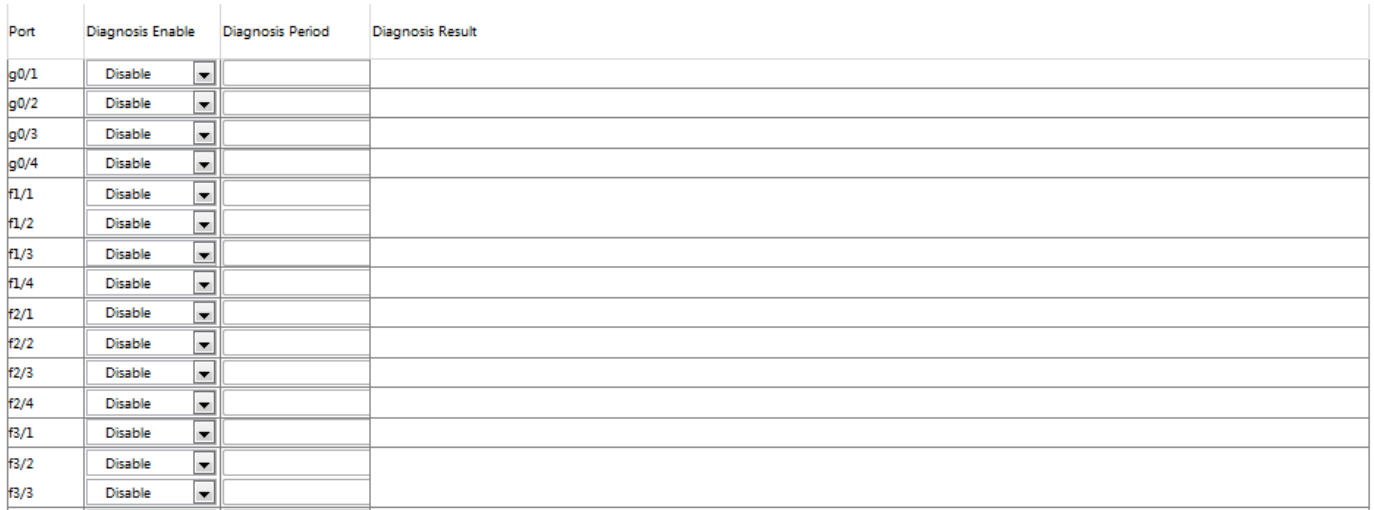

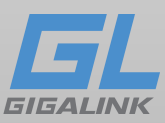

Вы можете настроить каждый порт диагностики кабеля, а также можете настраивать период диагностики.

Нажмите «**Set»,** чтобы просмотреть результаты.

### <span id="page-66-0"></span>**11.4.4 Зеркалирование портов**

Нажмите «**Diagnostics» -> «Ports» -> «Port Mirror Config»** что бы попасть на страницу конфигурации:

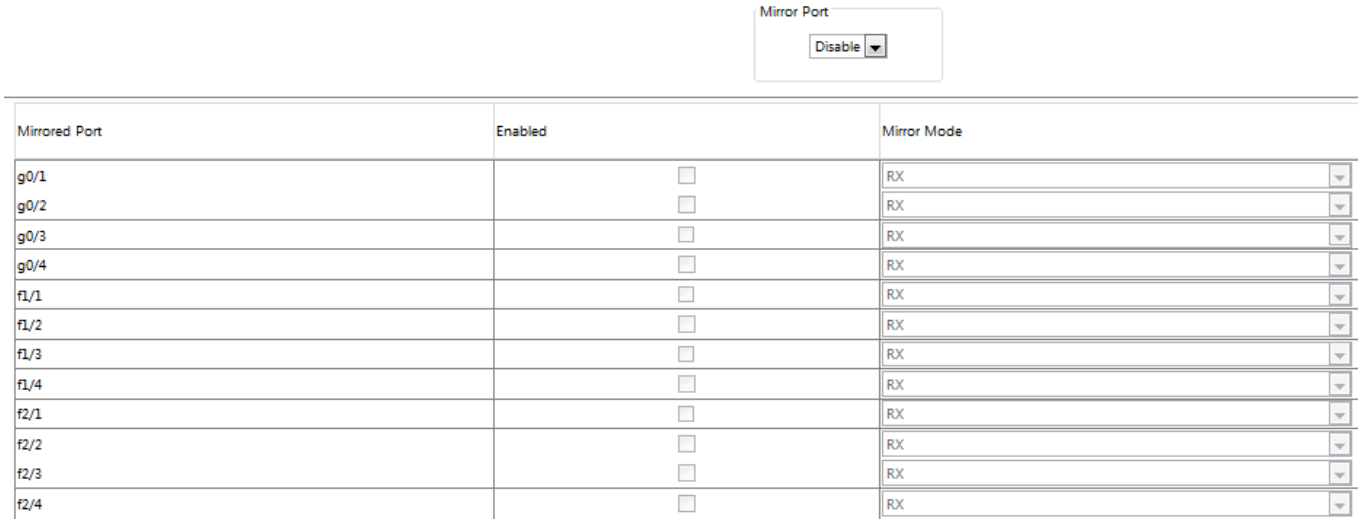

Нажмите раскрывающийся список справа от **зеркального порта** и выберите порт, который будет назначен портом зеркала.

Установите флажок и выберите порт источника зеркального отображения:

RX Полученные пакеты будут зеркалированы к порту назначения.

TX Переданные пакеты будут зеркалированы в порт назначения.

RX & TX Принимаемые и переданные пакеты будут зеркалироваться одновременно.

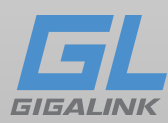

## <span id="page-67-0"></span>**11.5 LLDP**

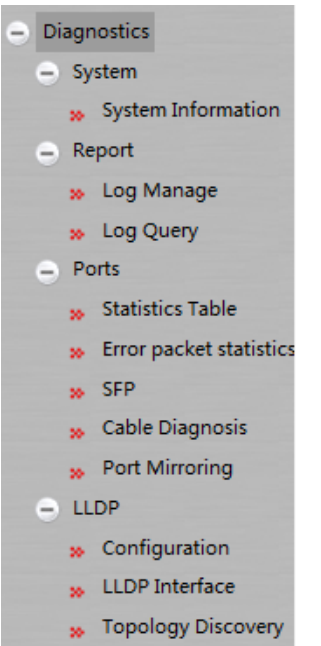

## <span id="page-67-1"></span>**11.5.1 Базовая конфигурация LLDP**

Нажмите «**Diagnostics» -> «LLDP» -> «LLDP Config»**, что бы попасть на страницу конфигурации LLDP:

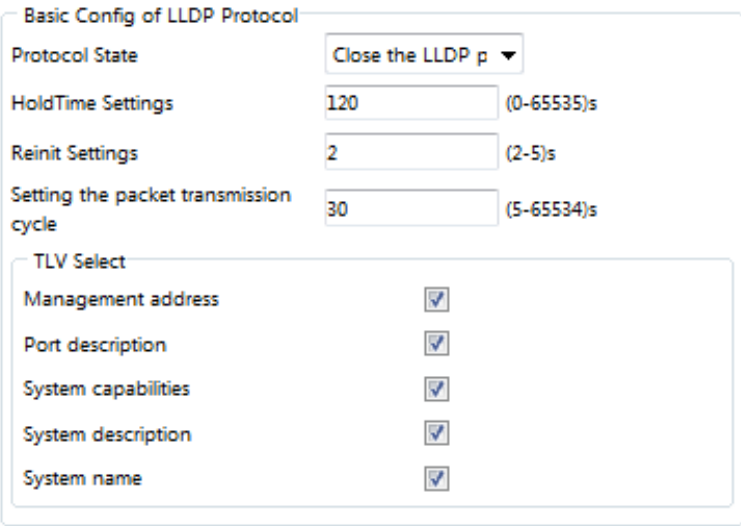

Вы можете включить или отключить протокол LLDP. Вы не можете настроить LLDPпротокол порта, когда LLDP отключен.

**HoldTime** ссылается на значение TTL для передачи сообщения LLDP. Значение по умолчанию - 120 секунд.

**Reinit Settings** относится к задержке передачи LLDP. Значение по умолчанию - 2 с.

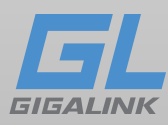

### <span id="page-68-0"></span>**11.5.2 Конфигурация порта LLDP**

Нажмите «**Diagnostics -> LLDP -> LLDP Interface** что бы попасть на страницу конфигурации:

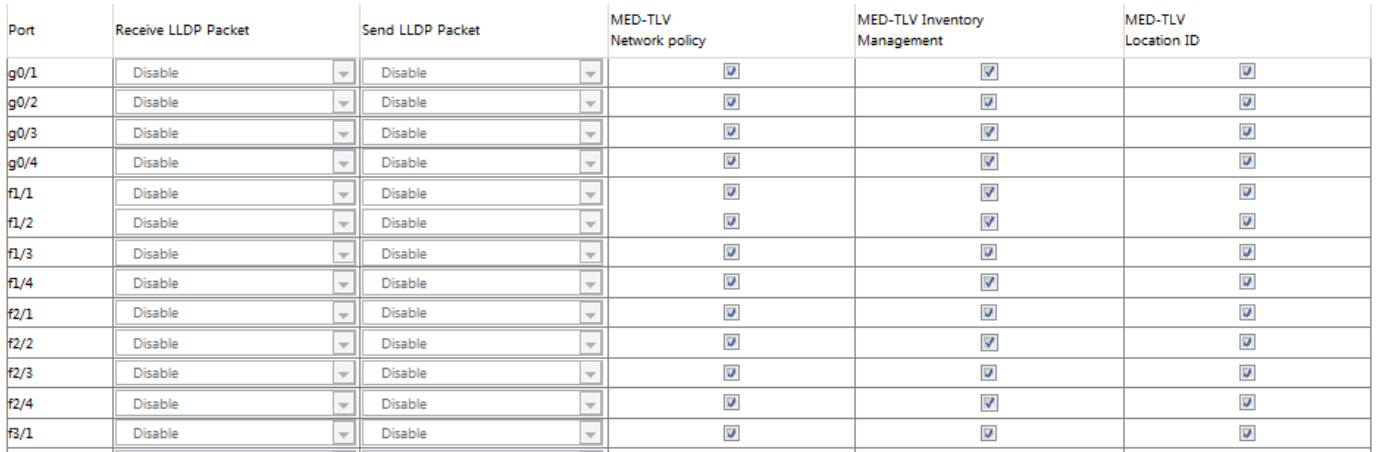

В этом меню можно включить или отключить порт, передающий пакеты LLDP. Значение по умолчанию MED-TLV включен.

### <span id="page-68-1"></span>**11.5.3 Обнаружение топологии**

Нажмите «**Diagnostics» -> «LLDP» -> «Topology Discovery»** для перехода на страницу конфигурации:

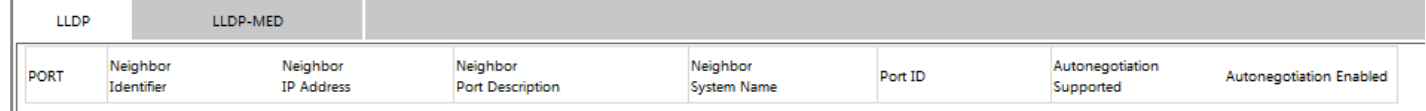

На странице перечислены устройства, которые были найдены.

## <span id="page-68-2"></span>**Глава 12 Информация о прошивке**

<span id="page-68-3"></span>О программе

Нажмите «**Help» -> «About»** что бы попасть на страницу конфигурации:

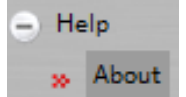